# SKYLINK

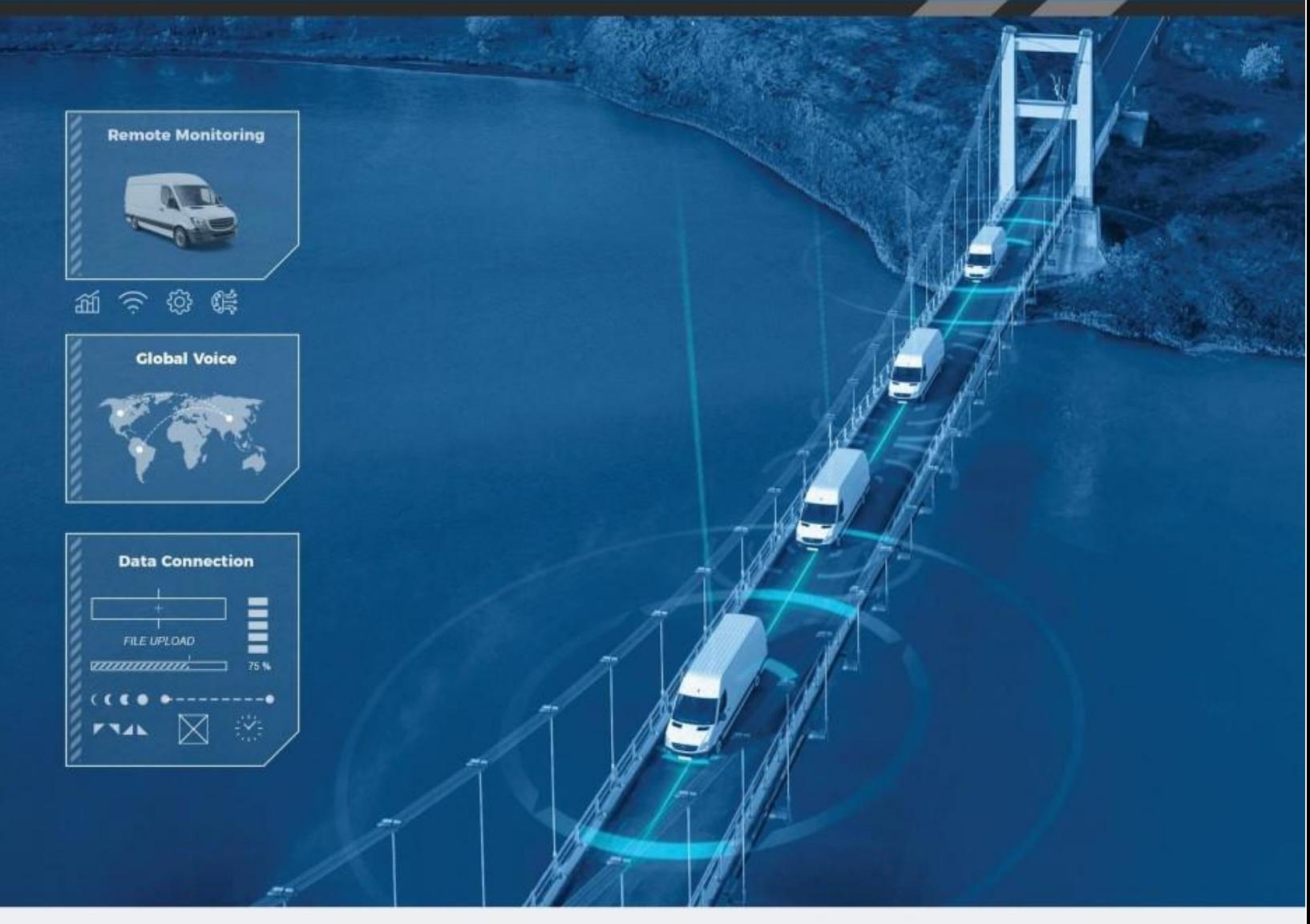

## Manual del Usuario

Email: [support@blueskynetwork.com](mailto:support@blueskynetwork.com) Website: [www.blueskynetwork.com](http://www.blueskynetwork.com/) and the state of the state of the state of the state of the state of the state of the state of the state of the state of the state of the state of the state of the state of the state of the state of

**Blue Sky Network** 

16559 N 92nd St, Suite 101

Scottsdale, AZ 85260

## SkyLink

Manual del Usuario

Versión 2.6

Referencia: SL10001

Page **2** of **53** © 2023 Blue Sky Network, All Rights

## AVISO

Este manual ha sido publicado y está protegido por derechos de autor de Blue Sky Network (BSN). Toda la información y especificaciones de este documento están sujetas a cambios sin previo aviso. Nada en este documento pretende crear garantías adicionales o independientes.

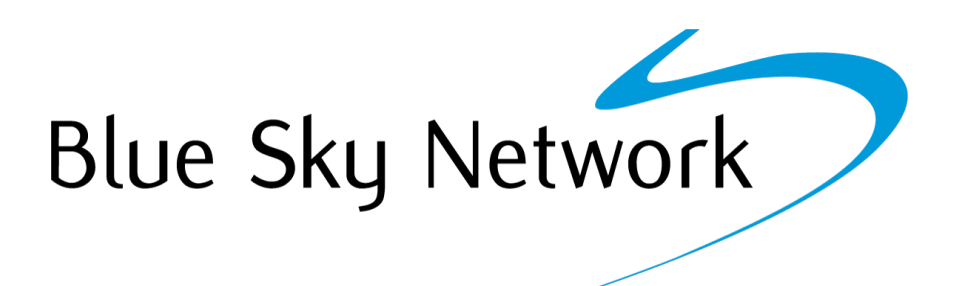

Blue Sky Network, 5353 Mission Center Rd. #222, San Diego, CA 92108

Número de Teléfono: +1 858-551-3894 | Fax: +1 858-225-0794

Email: [support@blueskynetwork.com](mailto:support@blueskynetwork.com) | Website: [www.blueskynetwork.com](http://www.blueskynetwork.com/)

© 2023 Blue Sky Network, Todos los Derechos Reservados

## **ÍNDICE**

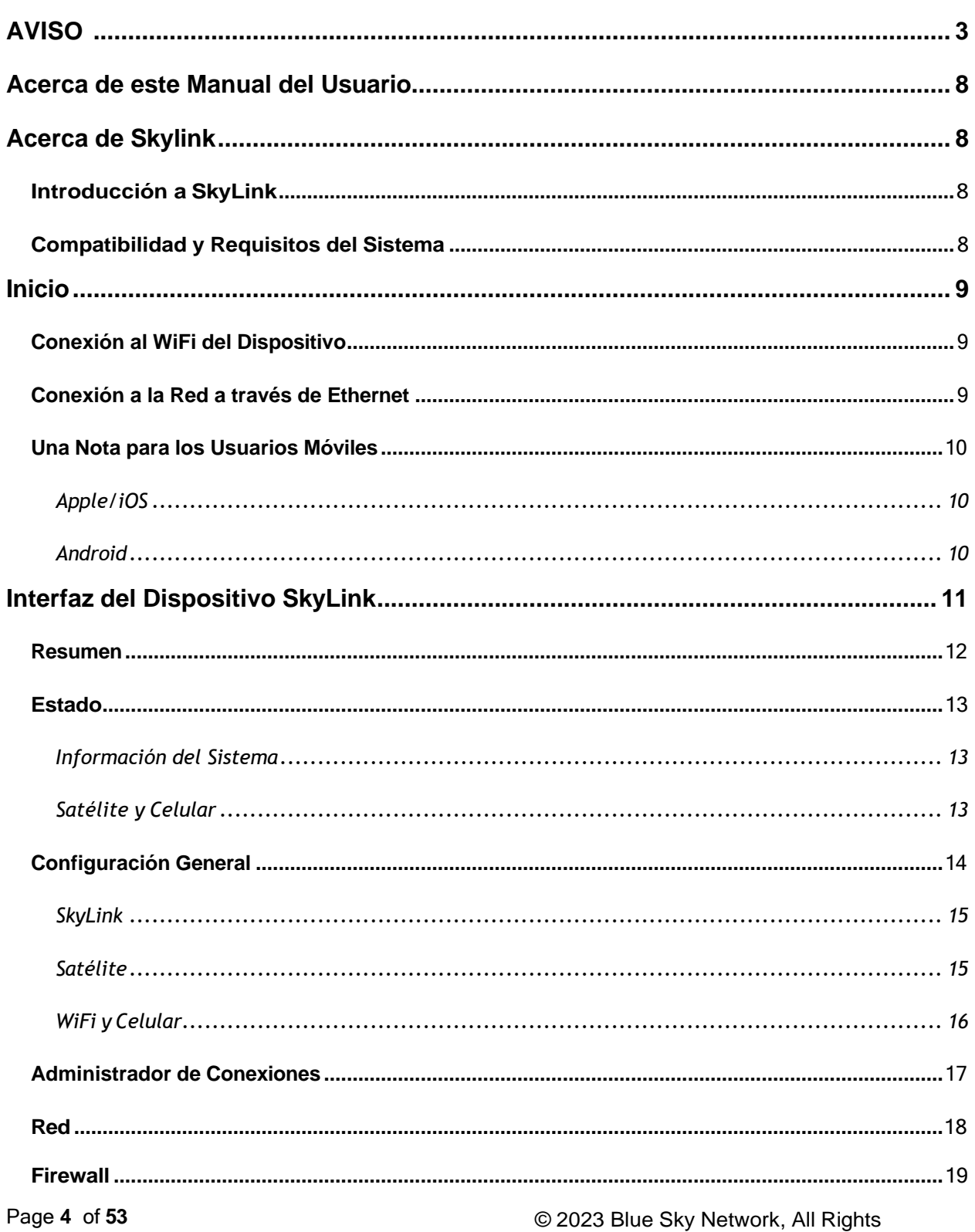

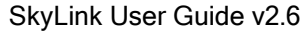

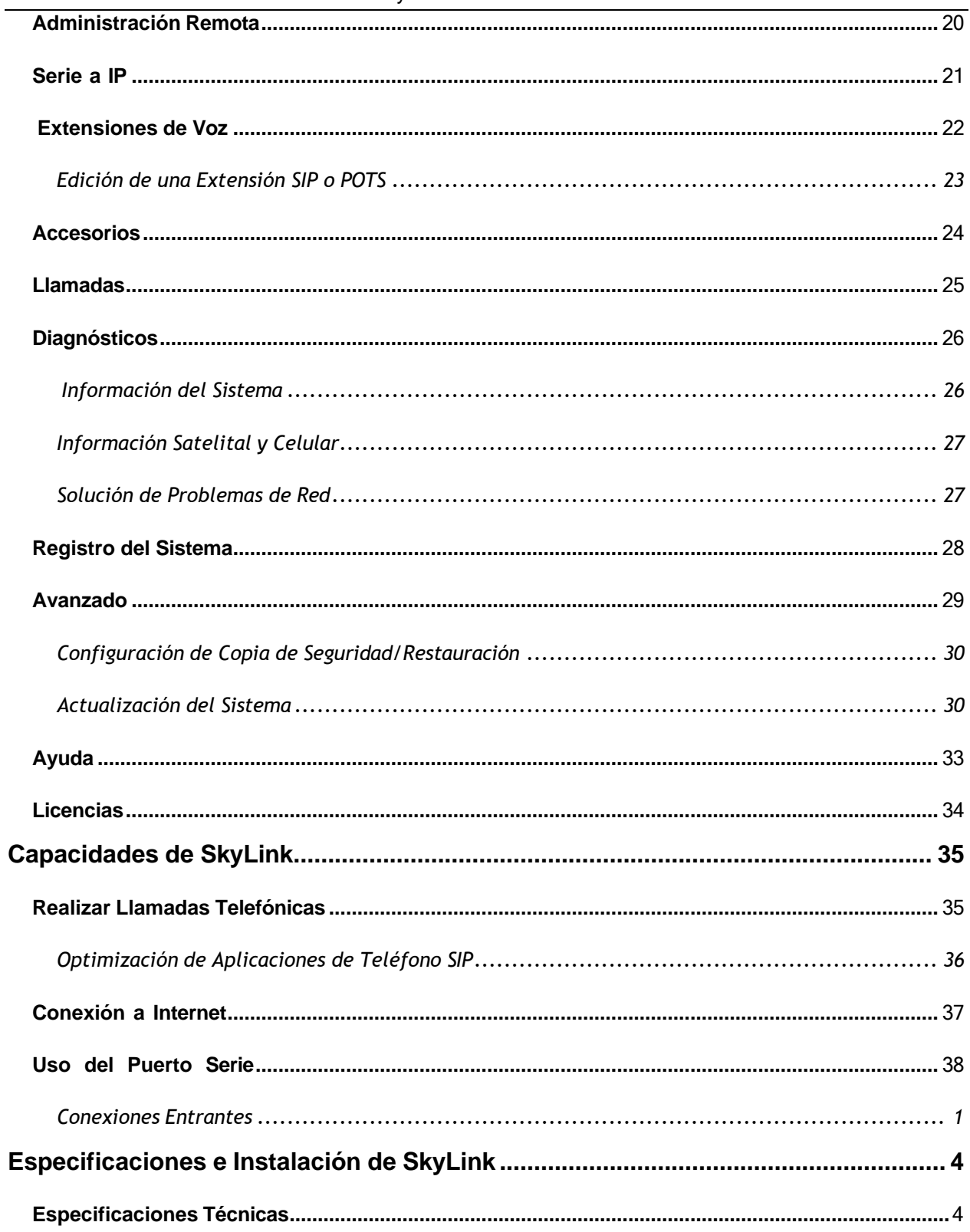

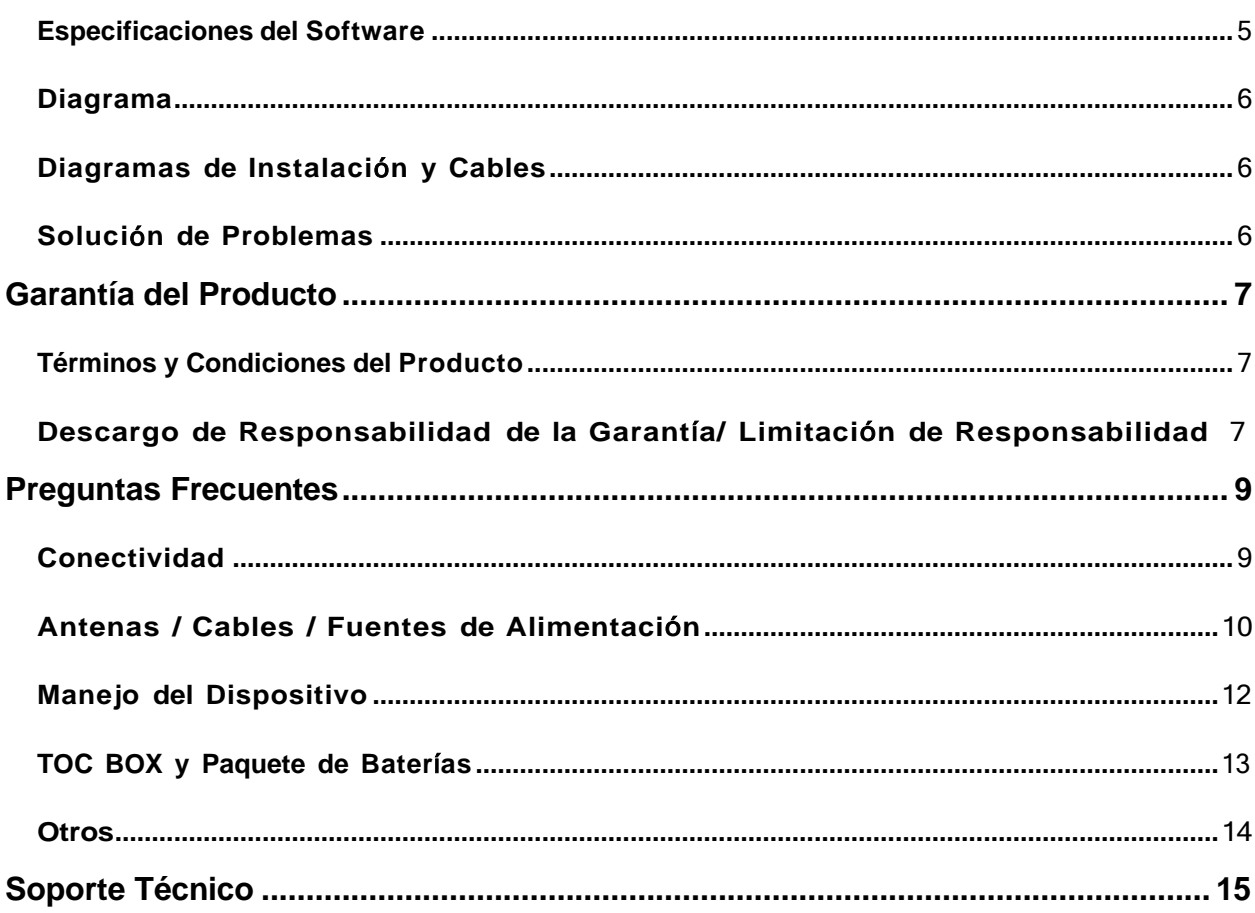

PÁGINA INTENCIONALMENTE EN BLANCO

## **ACERCA DE ESTE MANUAL DEL USUARIO**

¡Gracias por comprar el dispositivo SkyLink! Este amigable Manual del Usuario está organizado en función de los pasos necesarios para iniciar sesión y navegar por la Interfaz del Dispositivo de SkyLink para un uso singular del dispositivo. Para administrar una flota de dispositivos, consulte el Manual del Usuario de SkyLink Cloud Services.

Esperamos sinceramente que SkyLink mejore su capacidad para monitorear y configurar sus activos en cualquier parte del mundo. Por favor, siga leyendo o elija un punto de partida de la siguiente lista:

- Conexión al WiFi del dispositivo SkyLink
- Cambiar el nombre de su dispositivo SkyLink y/o la contraseña de WiFi
- Actualización del firmware del módem SkyLink e Iridium
- Uso de su dispositivo SkyLink: realizar llamadas, conectarse a Internet y más
- Solución de Problemas
- Preguntas Frecuentes

## **ACERCA DE SKYLINK**

#### **Introducción a SkyLink**

SkyLink de Blue Sky Network es la solución inaugural de banda media Iridium Certus 100 para los mercados terrestre móvil, aéreo, IoT y marítimo. Este hardware de forma pequeña y múltiples partes está diseñado para cualquier aplicación de montaje fijo, portátil o móvil y ofrece una gama de configuraciones de servicio.

Sus principales características incluyen:

- Gestión remota del dispositivo
- Diagnóstico de Sensores/Motores
- Servicios de Red (VPN, IP, MQTT)
- Certificación IP65
- Monitoreo de Salud
- Análisis de datos/informática de perímetro
- Integración de SkyRouter
- Certificado Parte 15 & 25 de la FCC

## **Compatibilidad y Requisitos del Sistema**

Para acceder a la Interfaz del Dispositivo SkyLink, necesitará 1) una conexión a Internet y 2) una versión reciente de un navegador web que soporte HTML5.

La Interfaz del Dispositivo SkyLink ha sido probada con los siguientes navegadores recomendados:

- Google Chrome (Mac/Windows)
- Safari (Mac)
- Mozilla Firefox (Mac/Windows)
- Microsoft Edge (Windows)

#### **INICIO**

#### **Conexión al WiFi del Dispositivo**

Una etiqueta que contiene un código QR con un punto de acceso WiFi se puede encontrar en el panel posterior de su SkyLink Data Gateway. También se puede encontrar una etiqueta adicional en la caja del dispositivo. Se recomienda utilizar un dispositivo de pantalla ancha (por ejemplo, una laptop, PC o tableta) para la configuración inicial.

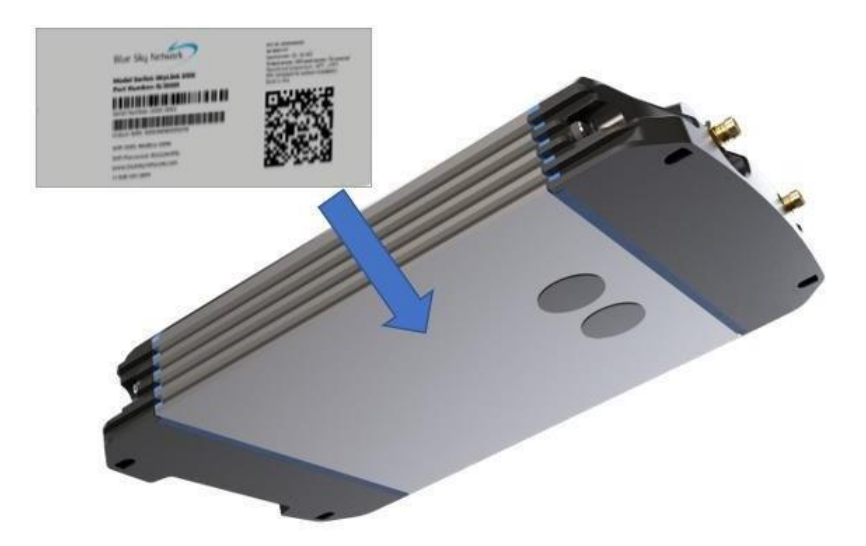

Después de instalar y encender correctamente el dispositivo (por favor consulte el Manual de Instalación de SkyLink), puede conectarse al WiFi de dos maneras:

*Opci*ó*n 1*: Utilice un dispositivo móvil o una tableta para escanear el código QR. Su teléfono/tableta se conectará automáticamente al WiFi. NOTA: Si utiliza un dispositivo celular, puede ser útil cambiar primero al modo avión antes de conectarse al WiFi de SkyLink.

*Opci*ó*n 2*: Utilice el SSID del WiFi y la contraseña que se encuentran en la etiqueta.

#### **Conexión a la Red a través de Ethernet**

Si utiliza un cable ethernet con su dispositivo SkyLink, simplemente conecte el cable ethernet a la fuente de alimentación adecuada (por ejemplo, una pared) y su dispositivo se configurará automáticamente a través de DHCP.

© 2023 Blue Sky Network, All Rights

#### **Una Nota para los Usuarios Móviles**

Recomendamos las siguientes configuraciones para ayudar a optimizar el uso de dispositivos móviles con SkyLink.

**Nota:** Para una solución de problemas de red más rápida, asegúrese de que las VPN estén deshabilitadas cuando use SkyLink en cualquiera de los modos de firewall predeterminados (consulte la pantalla Administrador de Conexiones para obtener más información sobre los firewalls).

## APPLE/IOS

Vaya a *Configuración > Wi-Fi > Red Wi-Fi de SkyLink>* haga clic en el *ícono de información* circular. Desde aquí, puede realizar estos cambios:

#### *Modo de Datos Reducido > Encendido*

• Esto ahorra el uso de celulares y WiFi y desactiva algunas de las actualizaciones de aplicaciones en segundo plano.

#### *Direcci*ó*n Wi-Fi Privada > Apagado*

• Esto evita que el dispositivo iOS se convierta en un "nuevo dispositivo" cada 24 horas y permite a SkyLink asignar el uso de datos a dispositivos individuales. Puede desactivar esta función en sus propias redes cuando desee rastrear dispositivos individuales.

*Seguimiento de Direcciones Limitadas > Apagado*

• Esto puede ayudar a evitar problemas al usar la función de correo.

*Configuraci*ó*n* > Banner superior con el nombre de su cuenta (es decir, Apple ID) <sup>&</sup>gt; iCloud > Relay Privado

• Si es necesario, esta configuración desactivará la función de Relay Privado.

## ANDROID

#### Vaya a *Configuración > Conexiones > red Wi-Fi de SkyLink >* pulse el *ícono de engranaje*. Desde aquí,

puede hacer estos cambios (es posible que deba hacer clic en la flecha desplegable "Ver más"):

#### *Medido* > *Encendido*

• Esto ahorra el uso de celulares y WiFi y desactiva algunas de las actualizaciones de aplicaciones en segundo plano.

#### *Privacidad > Direcci*ó*n MAC del dispositivo*

• Esto desactiva las direcciones MAC privadas, lo que permite a SkyLink asignar el uso de datos a los dispositivos.

## **INTERFAZ DEL DISPOSITIVO SKYLINK**

Para conectarse a la Interfaz del Dispositivo SkyLink, abra un navegador web, escriba la siguiente dirección IP en la barra de direcciones, a continuación, pulse 'Enter' en el teclado.

#### **Dirección IP de SkyLink: 192.168.111.1**

A continuación, se le dirigirá a la pantalla de inicio de sesión de la Interfaz del Dispositivo SkyLink. Si esta es la primera vez que inicia sesión, use la información predeterminada a continuación para ver, configurar y administrar la configuración de su dispositivo.

#### **El ID de Usuario predeterminado y la Contraseña son 'admin'.**

Haga clic en el botón 'Cerrar sesión' ubicado en la esquina superior derecha cuando esté listo para salir.

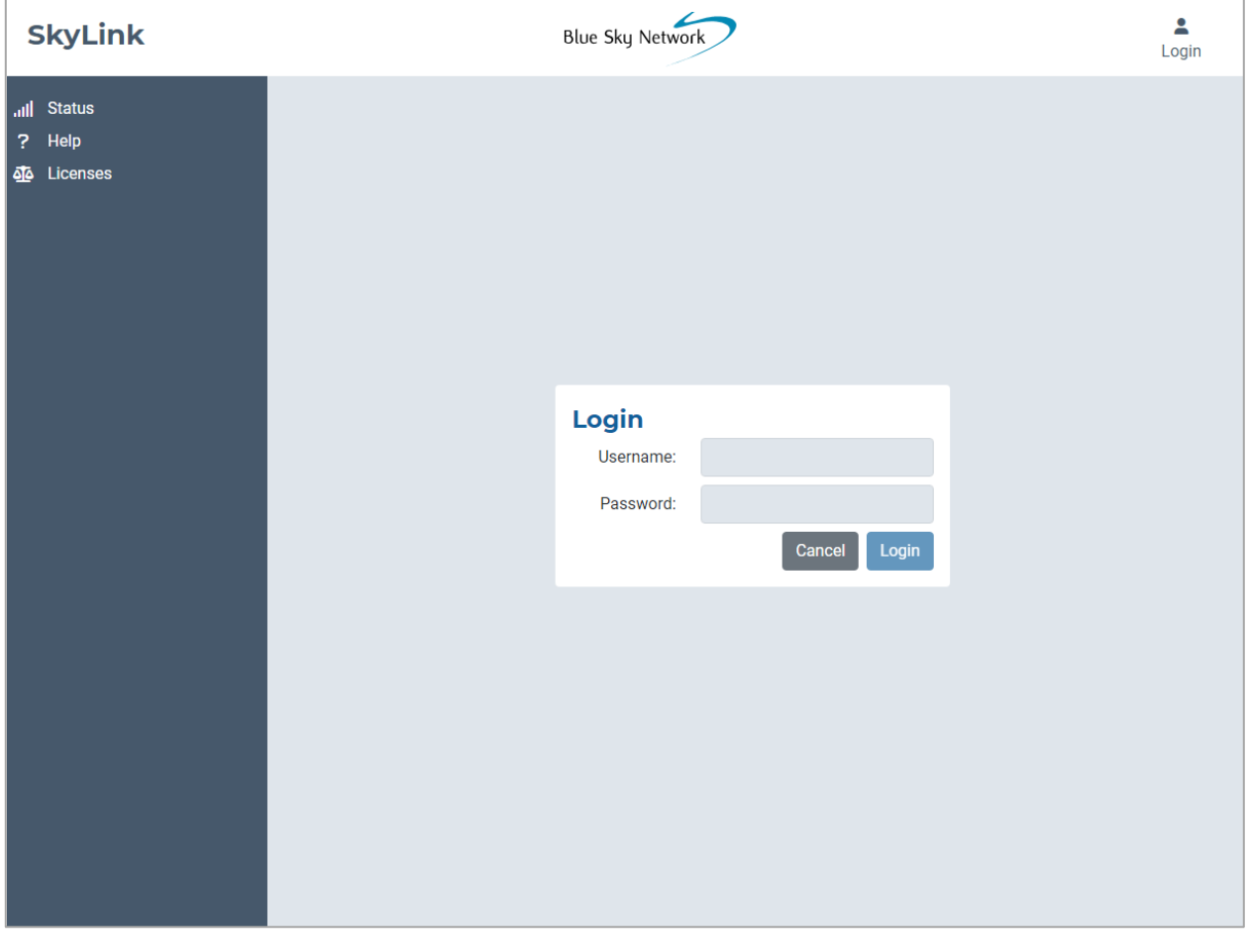

#### **Resumen**

El lado izquierdo de cada pantalla muestra pestañas para facilitar la navegación a información importante sobre su dispositivo. En orden, son:

• Estado

*Configuraci*ó*n:*

- Configuración General
- Administrador de Conexiones
- Red
- Firewall
- Administración Remota
- Serie a IP
- Extensiones de Voz
- Accesorios

#### *Datos y Herramientas:*

- Llamadas
- Diagnósticos
- Registro del Sistema
- Avanzado

*Otros:*

- Ayuda
- Licencias

Las siguientes secciones describen la información y las opciones de configuración de cada pantalla.

#### **Estado**

Al acceder a la Interfaz del Dispositivo SkyLink, se le dirigirá automáticamente a la pantalla de Estado. Aquí encontrará detalles sobre su sistema, así como el uso de datos satelitales y celulares.

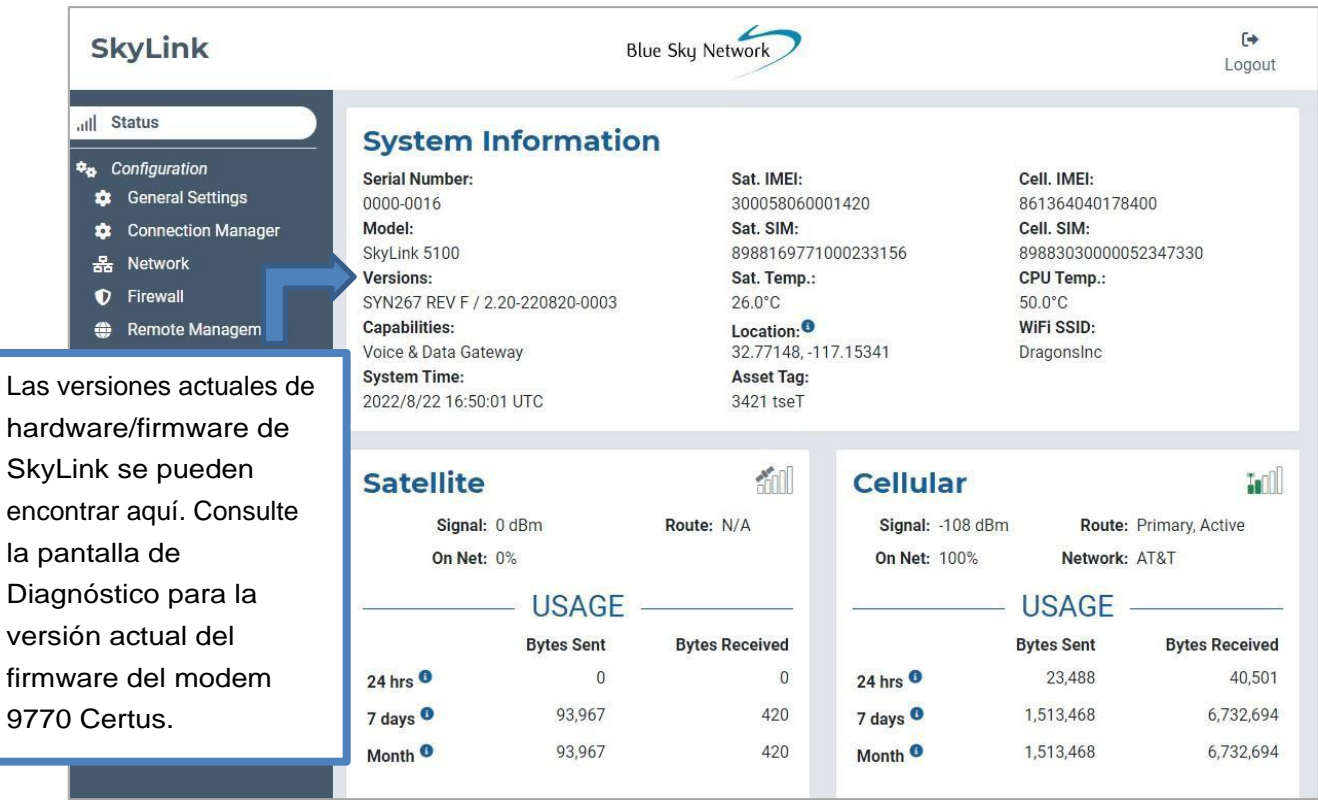

## INFORMACIÓN DEL SISTEMA

Estas tres columnas contienen información de identificación sobre su dispositivo SkyLink, como su número de serie y modelo, las versiones actuales de hardware y firmware y las capacidades. También incluye números de tarjetas IMEI/SIM satelitales y celulares y las temperaturas actuales.

## SATÉLITE Y CELULAR

Encuentre aquí los datos y la intensidad de la señal del módem satelital y celular. 'On Net' es el porcentaje actual de datos que ha cruzado la interfaz. Se calcula sumando los totales de uso de satélites y celulares y dividiendo ese número de bytes por el número de bytes de la interfaz.

Cada sección muestra un cuadro con el uso de datos de su dispositivo durante un período de 24 horas, 7 días y el primer día del mes. Los cuadros de uso son una estimación; las sesiones mínimas se redondean a 5.000 bytes.

#### **Configuración General**

Esta pantalla le permite ajustar las configuraciones como cambiar el nombre de su dispositivo SkyLink, cambiar la contraseña y activar y desactivar las capacidades de satélite, celular y WiFi. Haga clic en 'Reiniciar' en la parte inferior de la pantalla para reiniciar su dispositivo, si fuera necesario.

\*\*\* Recuerde hacer clic en el botón 'Guardar', en la esquina inferior derecha para aplicar cualquier cambio. \*\*\*

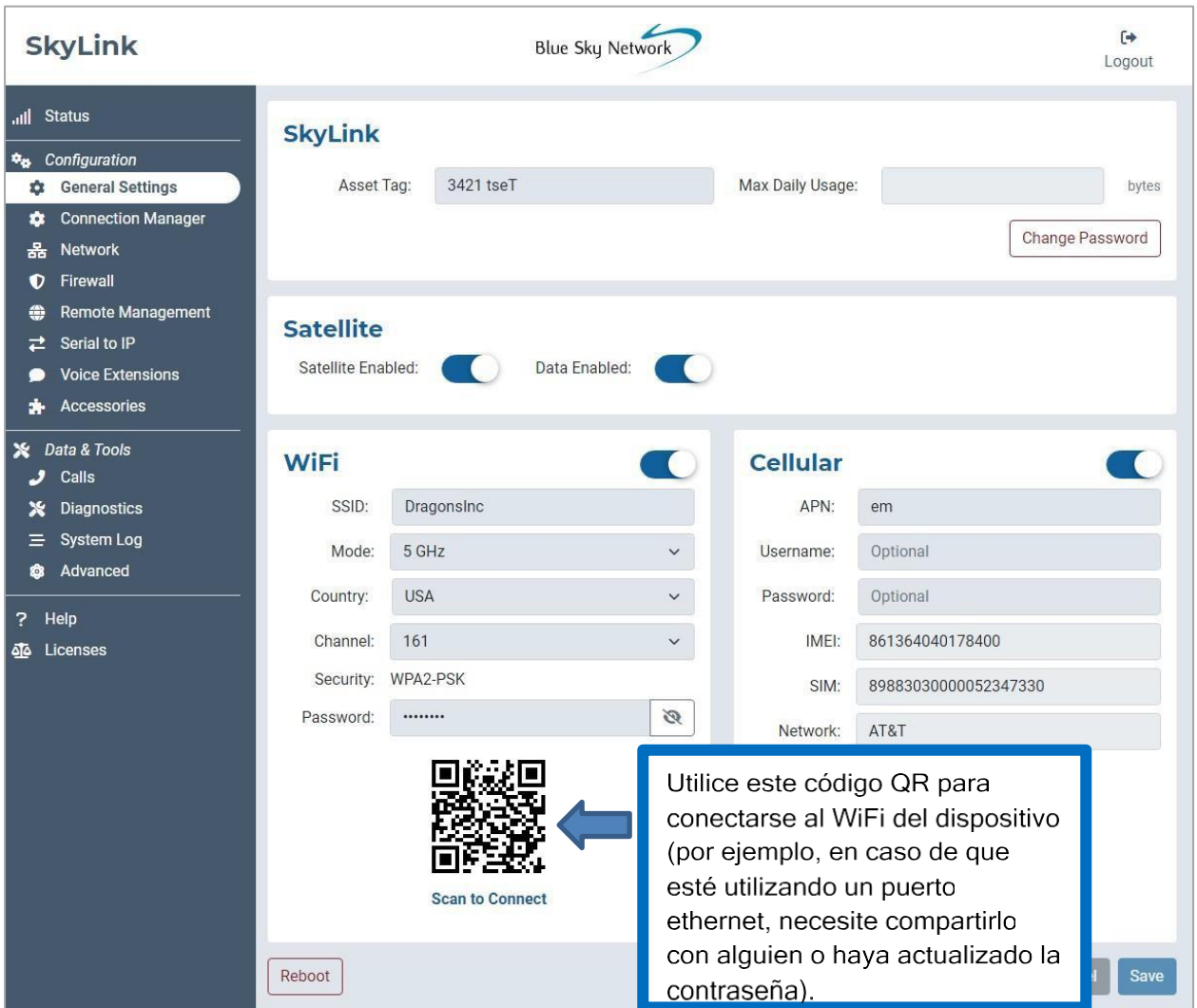

#### SKYLINK

Edite el nombre de su dispositivo en el campo Asset Tag y establezca un límite máximo para el uso de datos diario del dispositivo SkyLink en el campo Max Daily Usage.

**NOTA**: Iridium QoS (también llamado flujos de datos secundarios de Iridium) no es compatible con Certus 100; por lo tanto, BSN no puede ofrecer prioridades por flujo o VLAN sobre el enlace de Iridium.

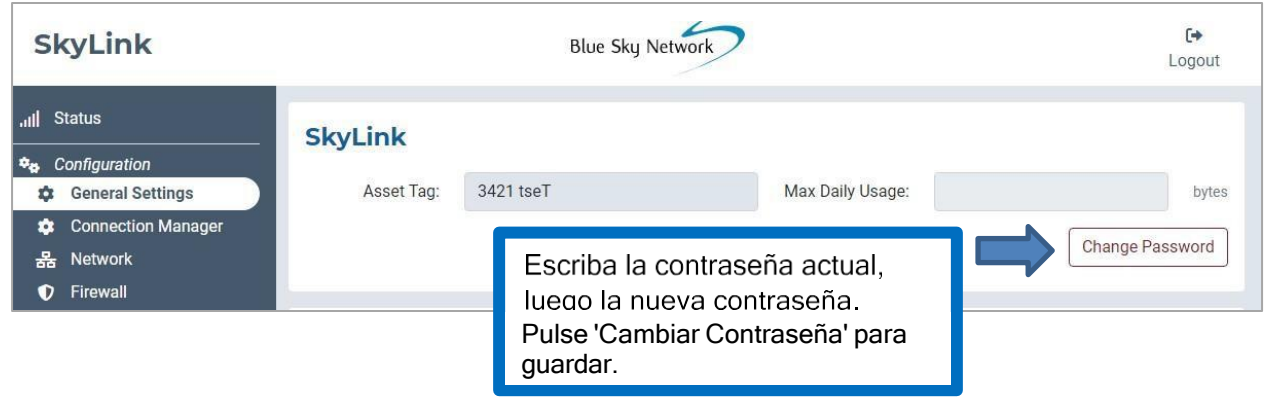

## SATÉLITE

El control deslizante a la izquierda le permite activar y desactivar las capacidades de satélite. Una vez que sus tarjetas SIM satelitales y celulares estén activadas, puede cambiar libremente de ida y vuelta entre ambas. El control deslizante derecho permitirá o desactivará la transferencia de datos.

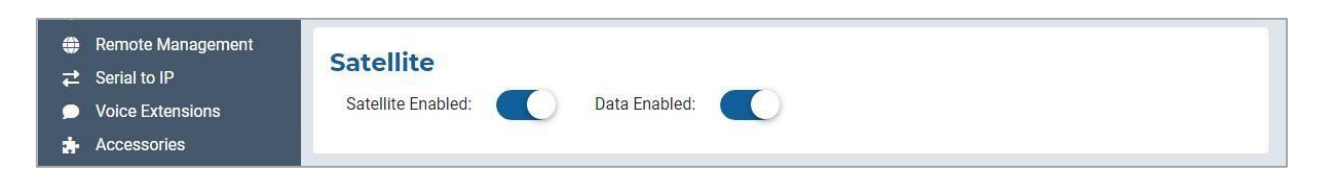

**NOTA**: La conexión a Internet por satélite admite aplicaciones de mensajería, transferencia de datos IoT y navegación web optimizada para dispositivos móviles (visite Iridium.com/mobile para obtener una lista de sitios optimizados para dispositivos móviles). No está destinado para una navegación web general o aplicaciones de alto ancho de banda.

## **WIFI Y CELULAR**

Una vez que esté conectado al WiFi del dispositivo SkyLink, y las capacidades celulares estén habilitadas, puede usar su dispositivo personal para navegar por cualquier sitio web y usar todas sus aplicaciones.

El modo predeterminado (out-of-box) es 'todos los usuarios de Internet OFF' deben habilitar explícitamente el acceso a Internet. También tiene la opción de mantener deshabilitado el WiFi incorporado y conectar su propio WiFi a un puerto ethernet existente (por ejemplo, en un edificio o en todo el barco).

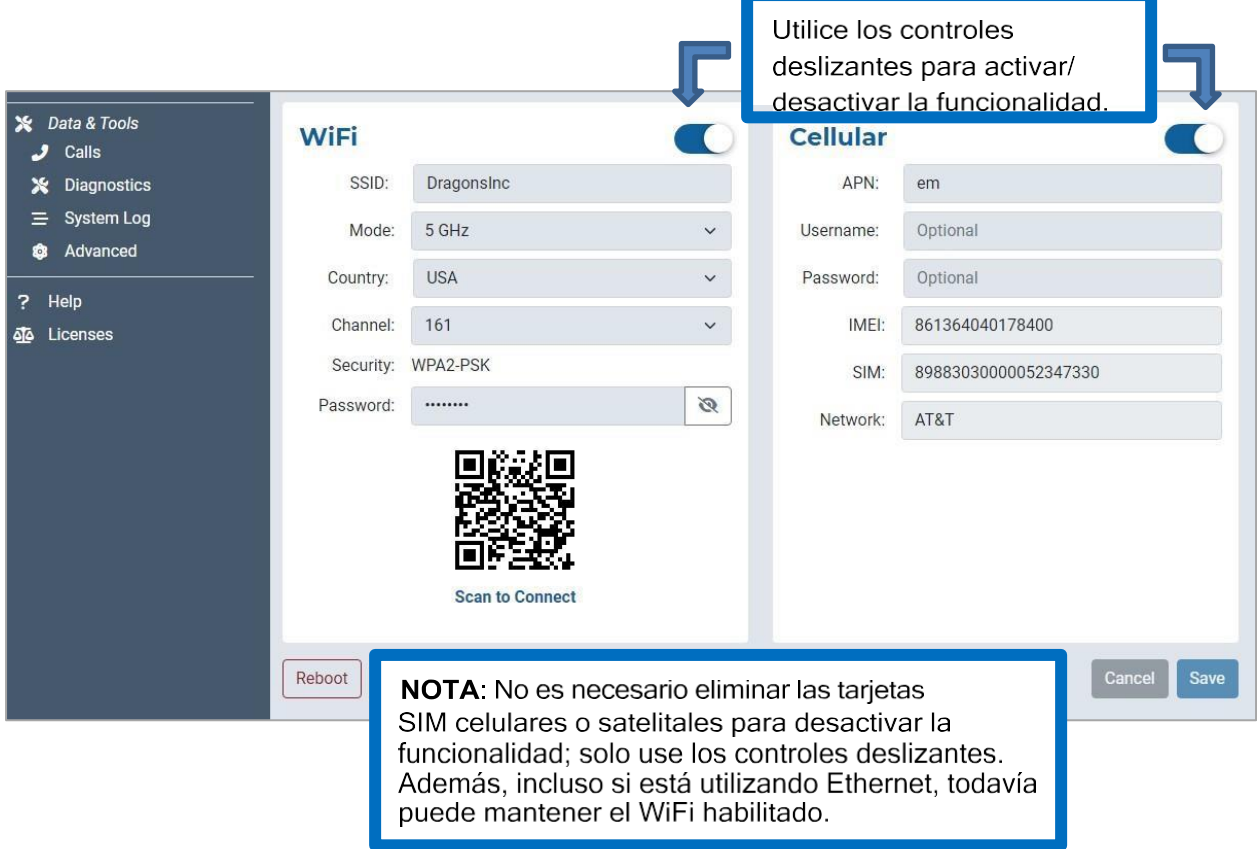

La sección WiFi permite editar los campos SSID, Mode, Channel y Password generados aleatoriamente. También contiene un código QR escaneable para conectividad automática. Cuando se establece en 2.4GHz, el campo de Mode se aplicará por defecto al canal de radio con la señal WiFi más fuerte, y se puede seleccionar entre 11 canales. Cambiarlo a 5GHz le proporcionará un nuevo conjunto de canales para elegir.

En la sección Celular, puede rellenar los campos opcionales Nombre de usuario y Contraseña. NOTA: Algunos operadores requieren un Nombre de usuario y una Contraseña. Póngase en contacto con su operador si tiene preguntas.

#### **Administrador de Conexiones**

En la sección superior, el menú desplegable le permite priorizar el enrutamiento de datos (Solo Satélite, Solo Celular, Celular y Satélite). Los cambios se aplican inmediatamente.

En la sección Perfil del Firewall, habilite o desactive la conexión de aplicaciones a Internet eligiendo una lista de reglas predefinidas. Ver aquí el perfil actual, incluyendo su descripción y aplicaciones afiliadas. Utilice el menú desplegable para elegir entre las opciones de perfil y haga clic en 'Guardar'.

**NOTA**: Cuando se utiliza el Perfil del Firewall, la funcionalidad completa puede no estar disponible en todas las aplicaciones (por ejemplo, la mensajería de WhatsApp se desbloqueará, pero no las llamadas de voz de WhatsApp). Estas restricciones se pueden desbloquear creando una regla en la sección Reglas Avanzadas de la pantalla del Firewall. También puede intentar realizar configuraciones en la propia aplicación o comunicarse con su plataforma MDM corporativa.

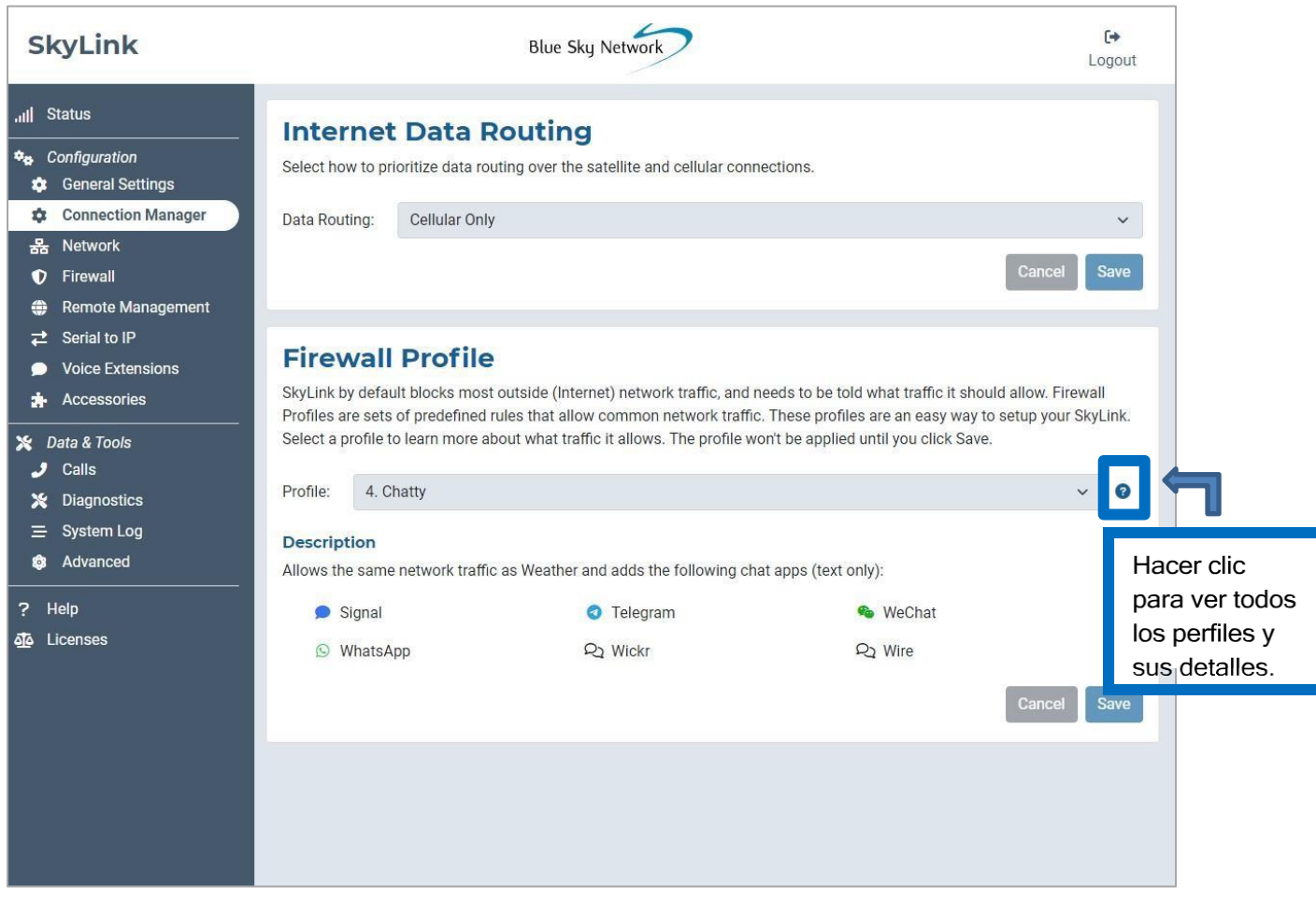

Page **18** of

© 2023 Blue Sky Network, All Rights

#### **Red**

Esta pantalla proporciona opciones para establecer la configuración de su red. Utilice la sección LAN para cambiar la puerta de enlace o la dirección IP interna de la red y establecer direcciones DNS primarias y secundarias.

La sección DHCP le permite elegir la validez de su contrato (de 5 minutos a 1 año) y configurar un rango de direcciones IP que le gustaría usar. Seleccione el botón 'Dispositivos' para obtener una lista de dispositivos conectados, incluidos los detalles de identificación y ubicación. El control deslizante activa y desactiva el DHCP.

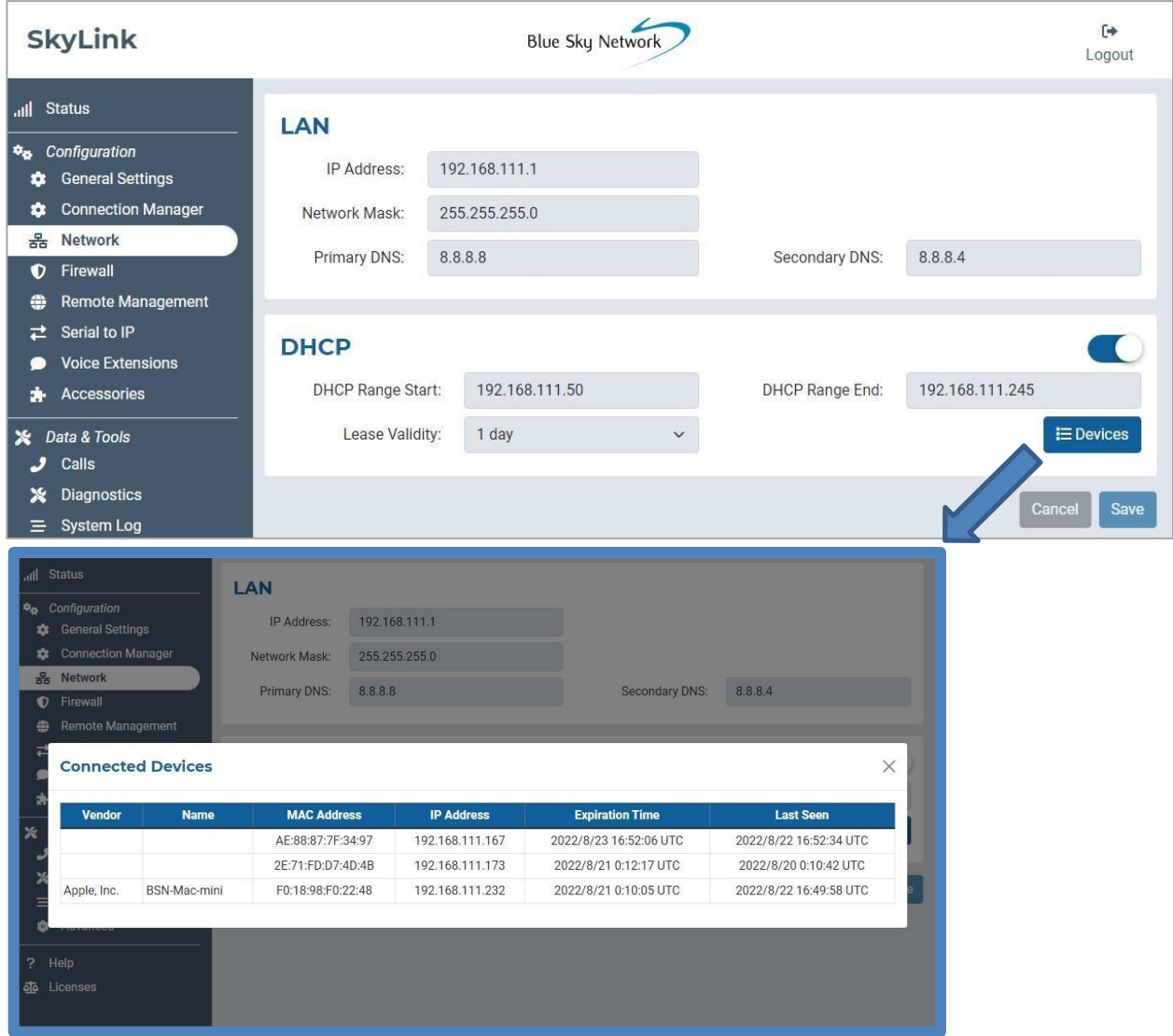

#### **Firewall**

La Interfaz del Dispositivo SkyLink le permite crear reglas personalizadas y bloquear todo el tráfico de red desde una aplicación afiliada con un determinado perfil. Esta pantalla muestra todas las reglas personalizadas actualmente en el sistema.

Pulse 'Agregar' para crear una nueva regla o pulse el ícono de lápiz para editar una existente. Rellene los campos abiertos, luego presione 'Guardar'. Si tiene éxito, aparecerá en la tabla. Seleccione la papelera roja para eliminar una regla.

Recomendamos ponerse en contacto con el soporte de Blue Sky Network para obtener ayuda

con la creación de reglas personalizadas.

**NOTA**: Utilice el portal SkyLink Cloud Services para aplicar reglas personalizadas a una flota de dispositivos SkyLink.

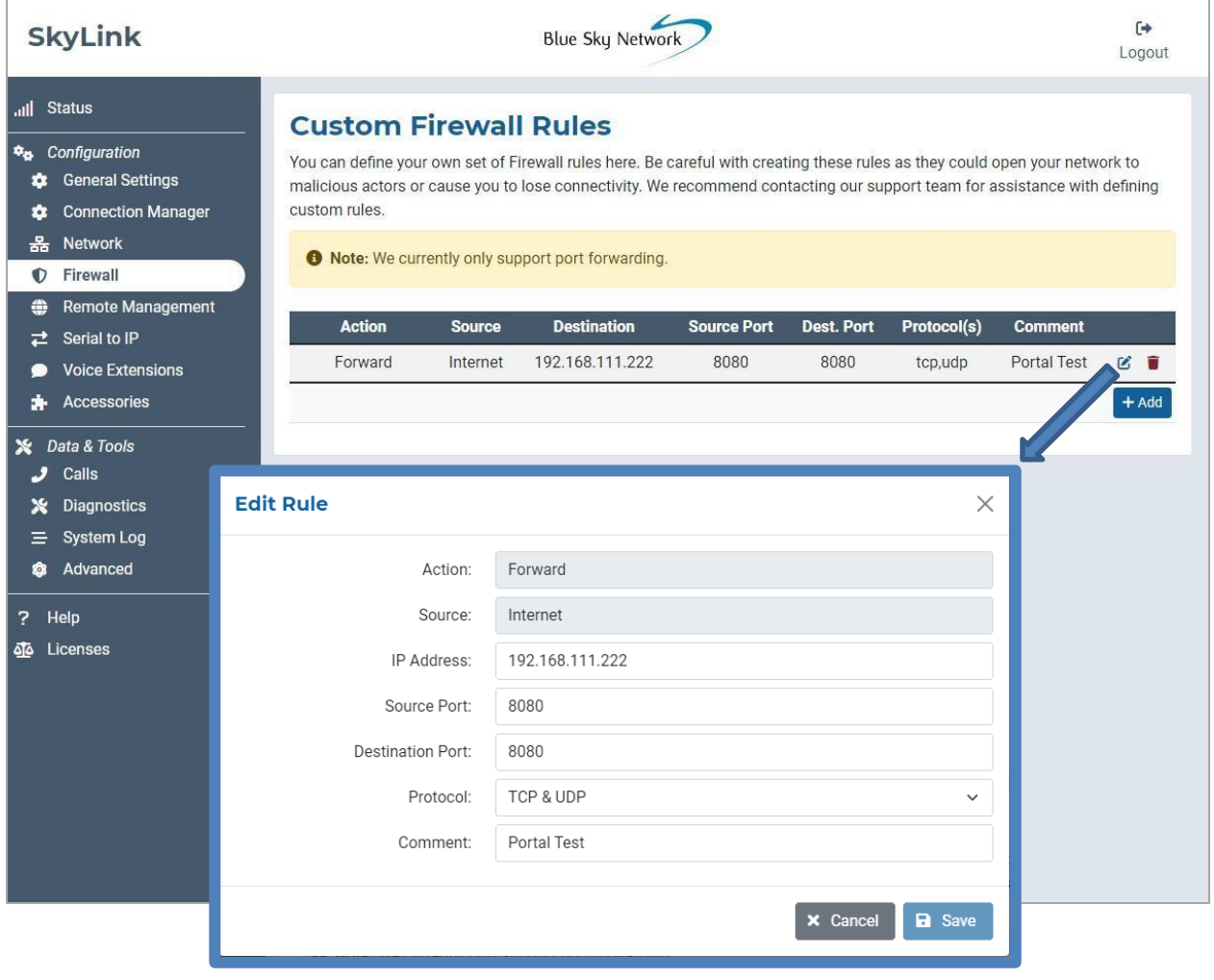

Page **20** of

© 2023 Blue Sky Network, All Rights

## **Administración Remota**

Esta pantalla proporciona opciones de configuración para la administración del IoT a través del portal SkyLink Cloud Services, lo que incluye habilitar e inhabilitar los informes de posición, la administración remota de los dispositivos y los informes de estado. Utilice los menús desplegables para configurar las frecuencias de informes, sincronización y registro.

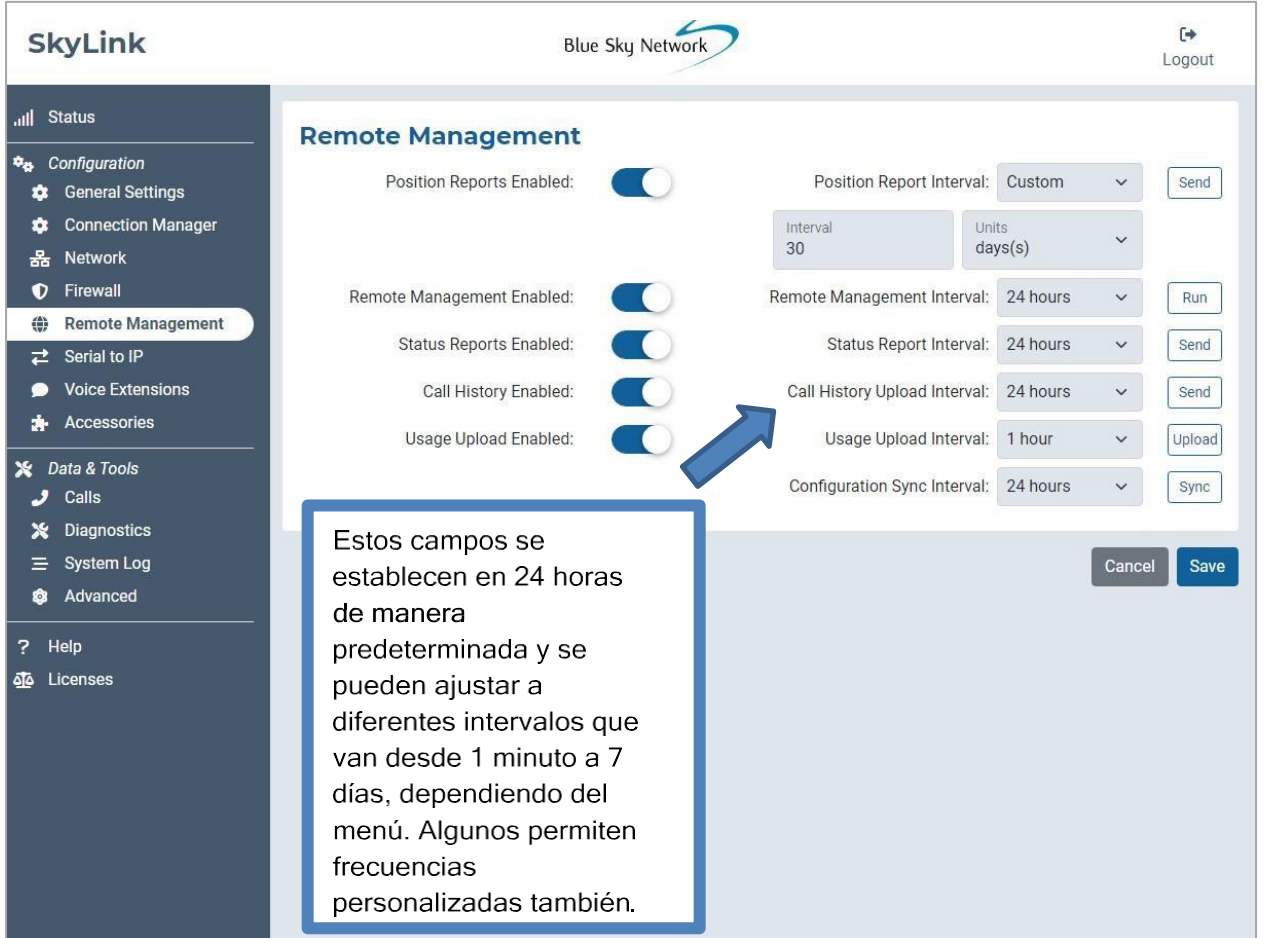

A continuación se muestra una descripción de cada categoría de intervalo y su significado:

- *Informe de Posición* Con qué frecuencia el dispositivo envía un informe de posición al portal y SkyRouter.
- *Administración Remota*  Con qué frecuencia el dispositivo comprueba con el portal si necesita completar alguna tarea, como una actualización de firmware, reset de fábrica o reinicio.
- *Informe de Estado* Con qué frecuencia el dispositivo envía información operativa, como el uso de datos y salud, al portal.
- *Carga de Historial de Llamadas* Con qué frecuencia el dispositivo envía la información del registro de llamadas de la unidad al portal.

• *Sincronización de la Configuración* – Con qué frecuencia el dispositivo comprueba si el portal ha solicitado un cambio de configuración.

## **Serie a IP**

El dispositivo SkyLink admite la marcación por módem a direcciones IP. Habilite o desactive el puerto serie en esta pantalla. Haga clic en 'Guardar' para aplicar los cambios.

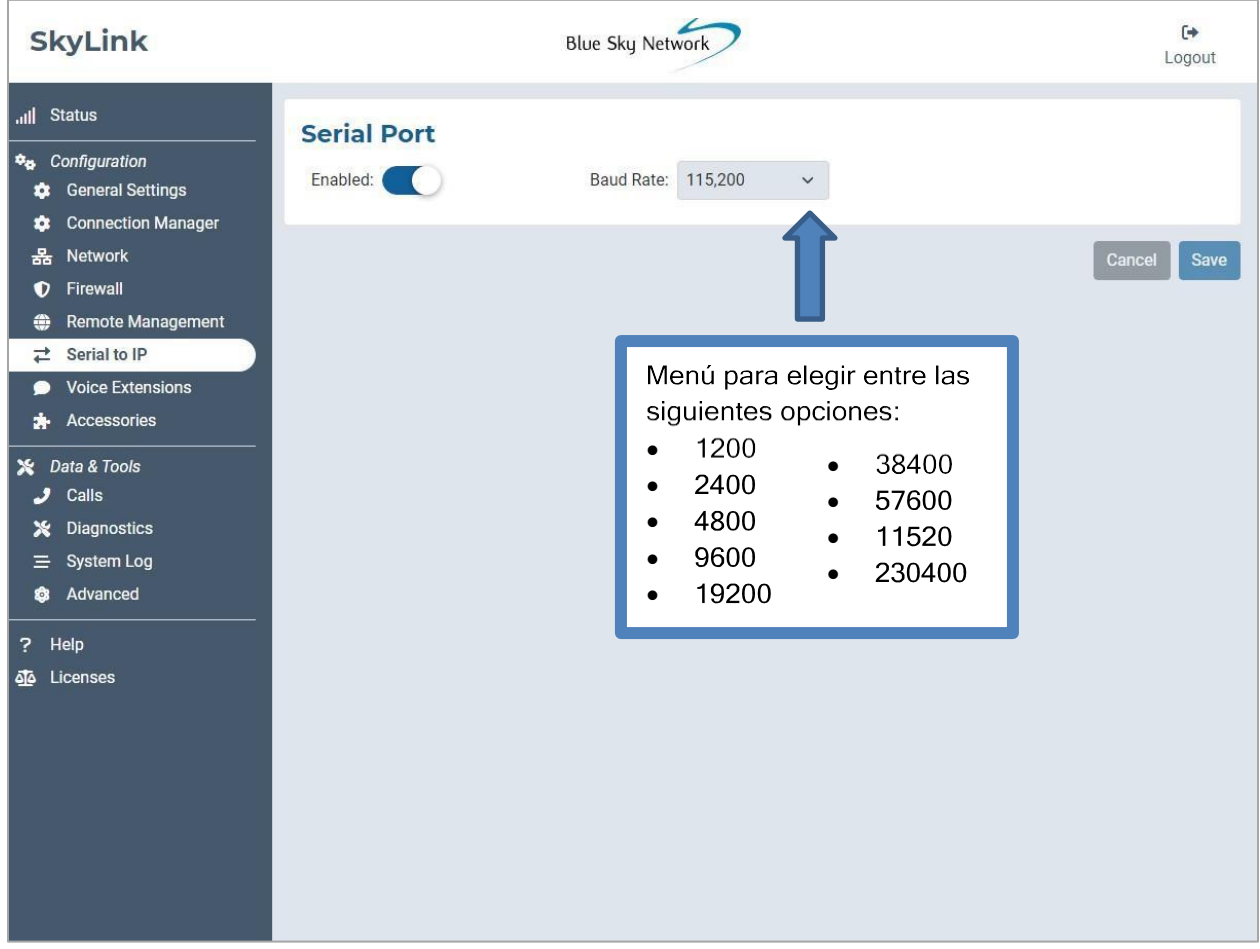

#### **Extensiones de Voz**

Encuentre información y configuración de teléfonos móviles y fijos aquí. El nombre de usuario y la contraseña son el número de extensión correspondiente; estos se pueden cambiar en esta pantalla.

La columna Línea(s) Entrantes muestra el orden en que los números de línea suenan cuando una llamada entra. De forma predeterminada, la primera extensión (que se muestra a continuación como 510) permite llamadas tanto a la Línea 1 como a la Línea 2, las siguientes 10 extensiones solo permiten llamadas a la Línea 1 y las siguientes 10 solo a la Línea 2. La columna Línea Saliente se establece en Cualquiera Disponible de forma predeterminada.

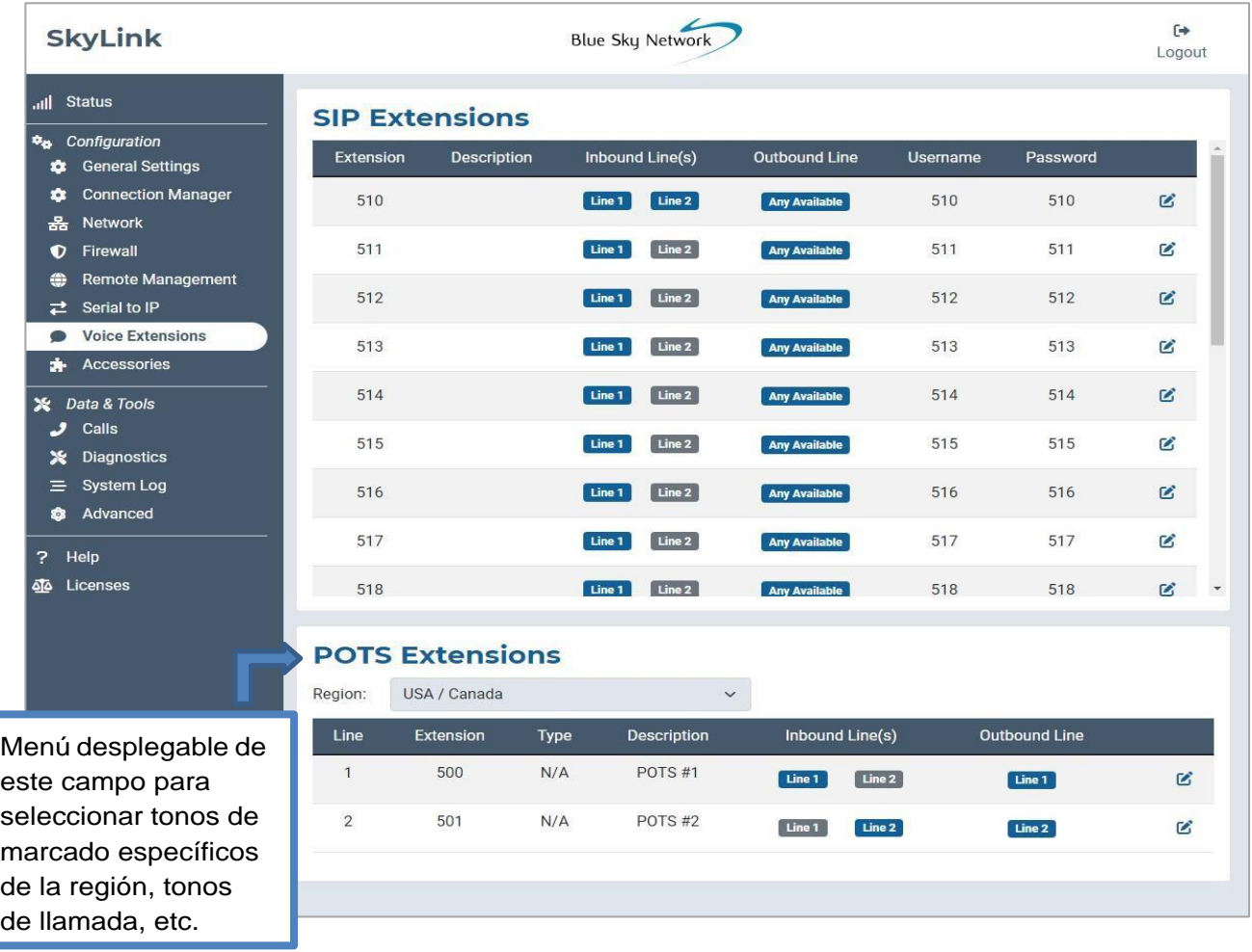

## EDICIÓN DE UNA EXTENSIÓN SIP O POTS

Haga clic en el ícono junto a la extensión SIP o POTS que desea editar. En la ventana emergente, complete los campos y agregue una descripción si lo desea, luego presione 'Guardar'.

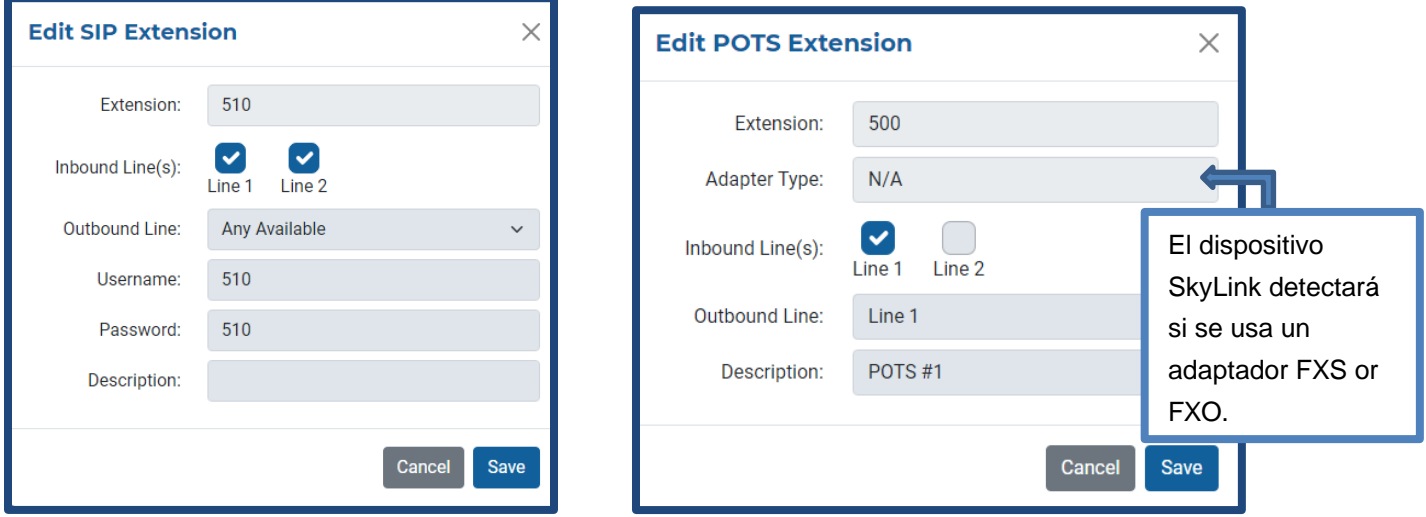

Bajo el campo Línea(s) Entrantes, marque cada casilla para permitir llamadas a la Línea 1 y a la Línea 2. Deseleccione ambas líneas para bloquear llamadas en una extensión. NOTA: Si no está recibiendo llamadas en su extensión, asegúrese de que una o ambas líneas estén seleccionadas aquí.

Utilice el menú desplegable en el campo Línea Saliente para elegir si se puede utilizar la Línea 1, la Línea 2 o cualquier línea disponible al realizar una llamada telefónica desde esta extensión. Un ejemplo de selección de solo una línea sería un capitán de barco que tiene la Línea 1 reservada, y la tripulación utiliza la Línea 2.

**NOTA**: Seleccionar solo la Línea 1 o Línea 2 en el campo Línea(s) Entrante(s) junto con la opción Cualquiera Disponible en el campo Línea Saliente, puede causar problemas al devolver llamadas. Por ejemplo, si solo se selecciona la Línea Entrante 1 y se marca en cualquier Línea Saliente Disponible, puede marcar en la Línea 2; esto no permitiría que alguien pudiera devolverle la llamada.

#### **Accesorios**

Esta pantalla le permite optimizar la configuración de su Paquete de Baterías de SkyLink y el botón SOS. Tenga en cuenta que estos son accesorios opcionales; los cambios realizados en esta pantalla solo se implementarán si el accesorio correspondiente está conectado al dispositivo SkyLink.

En la sección Paquete de Baterías, utilice el control deslizante para habilitar un temporizador de apagado automático. Los botones de la derecha le permiten determinar con precisión cuándo se apagará la batería.

Cuando está activado, el control deslizante en la sección Interruptor/Botón de Emergencia envía un evento SOS con ubicación GPS a SkyRouter. Haga clic en el menú desplegable para configurar la frecuencia de envío de estos informes.

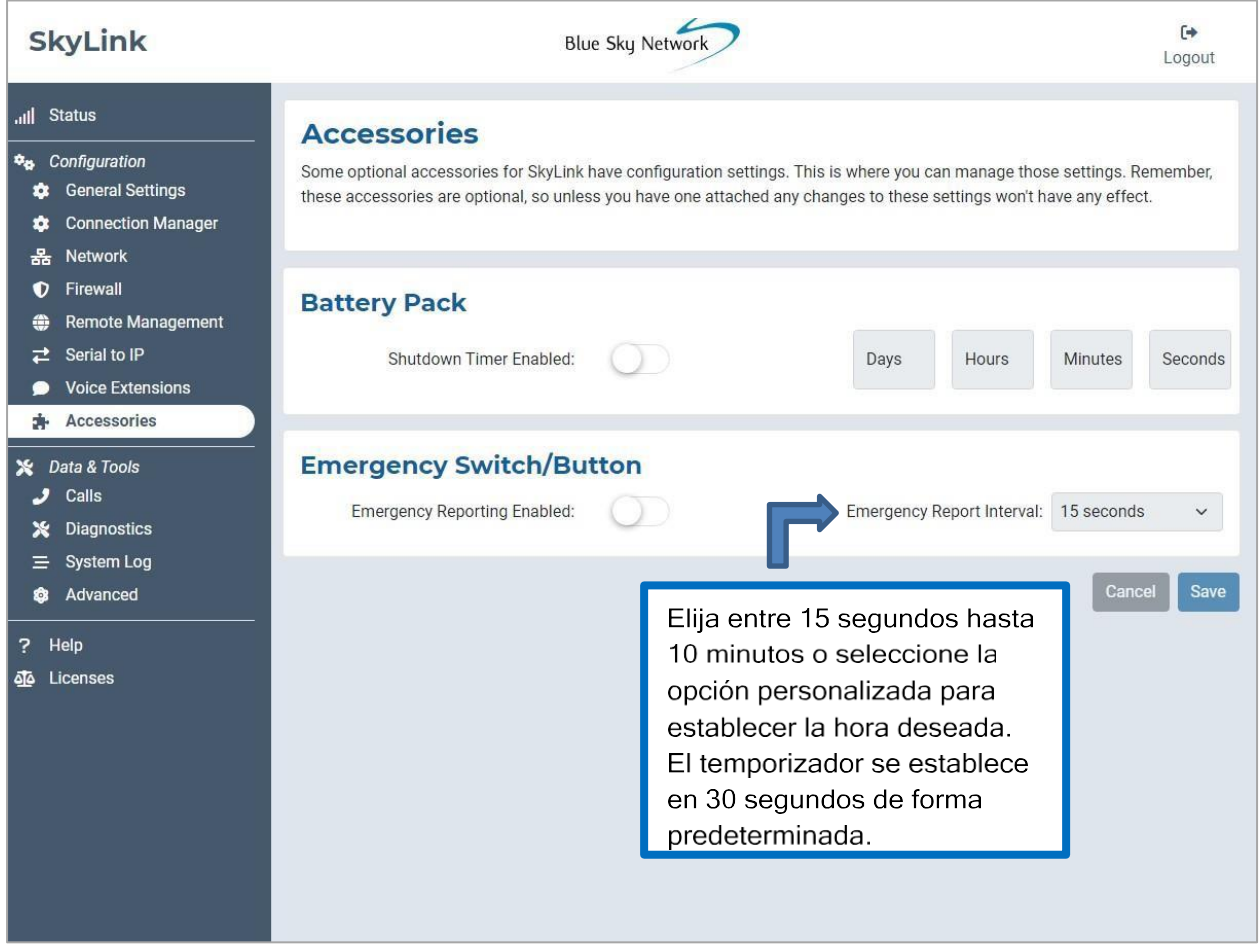

#### **Llamadas**

Una lista de llamadas entrantes y salientes por número de extensión (que se muestra a continuación como Fuente), se puede encontrar aquí. También incluye el día y la hora en que se realizó la llamada, su duración total vs. la duración esperada facturable y si se respondió o no. NOTA: Las llamadas internas no generarán una factura de Iridium.

A cada llamada se le asigna un número de identificación único que se puede proporcionar al equipo de soporte de Blue Sky Network para solucionar problemas en caso de que haya un evento con las llamadas.

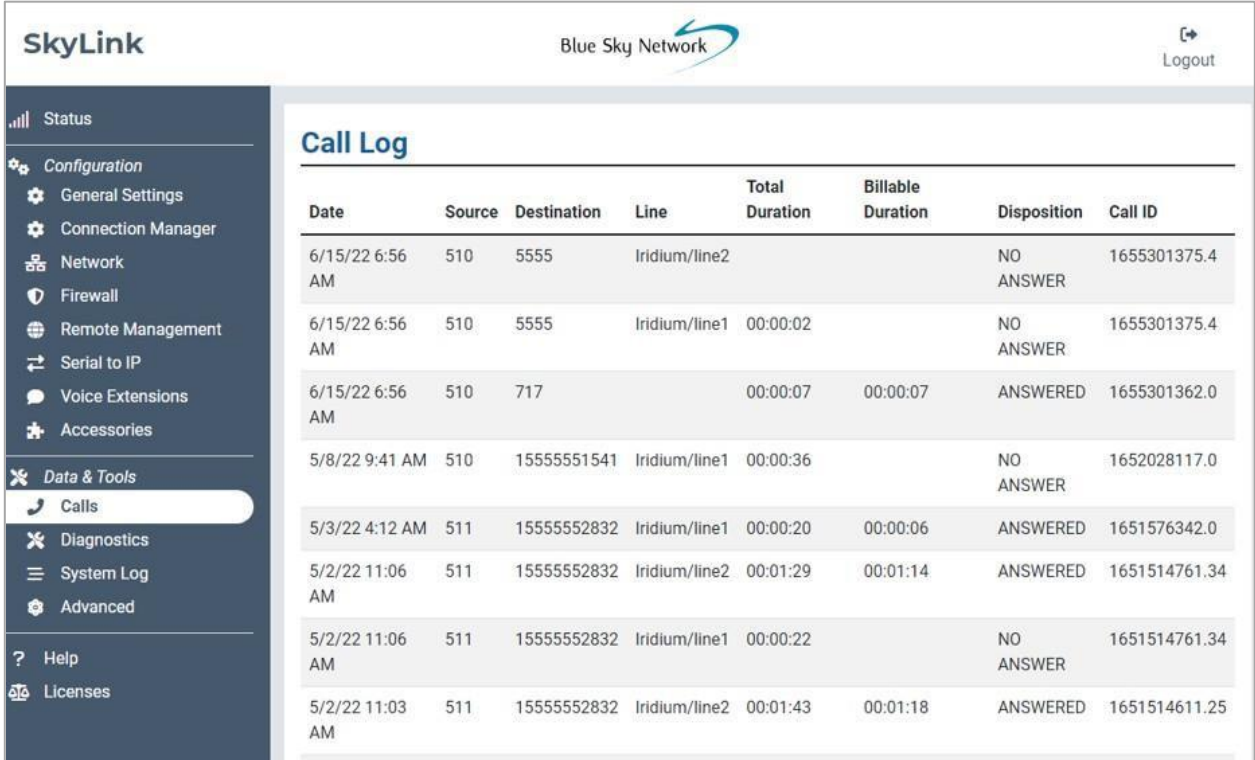

## **Diagnósticos**

Aquí encontrará información que le ayudará a diagnosticar y resolver problemas satelitales y celulares.

## INFORMACIÓN DEL SISTEMA

Esta primera sección proporciona diagnósticos que se le puede pedir en caso de que informe de un problema técnico al equipo de soporte de Blue Sky Network. Los puntos de datos pueden mostrarse solo para POE, EXT (alimentación externa de 12V) o ambos.

Los puntos de datos sobre el supercapacitor (mostrado abajo como Super Cap.) se pueden encontrar aquí. Una marca de verificación bajo Power Good significa que se detecta buena potencia para cargar el Super Cap. Una 'x' roja bajo Fault indica un fallo de alimentación en la unidad.

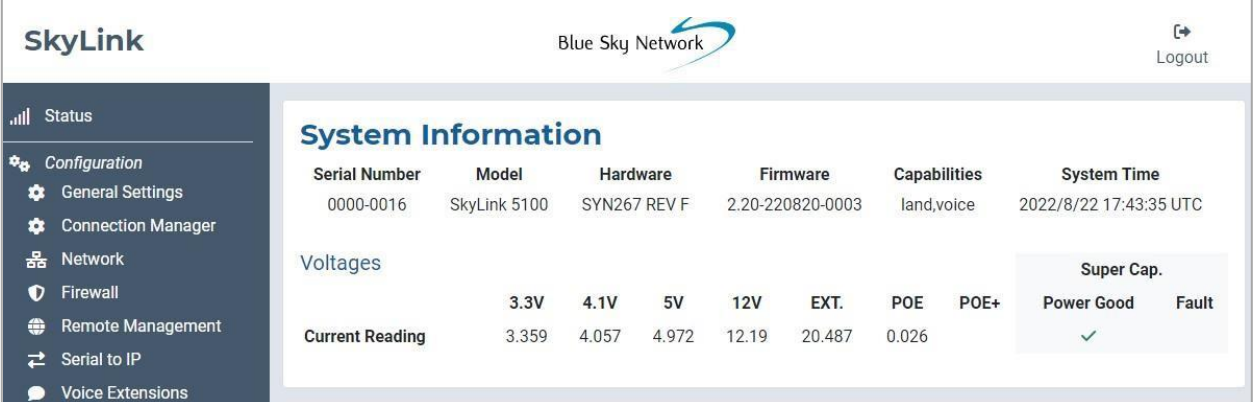

## INFORMACIÓN SATELITAL Y CELULAR

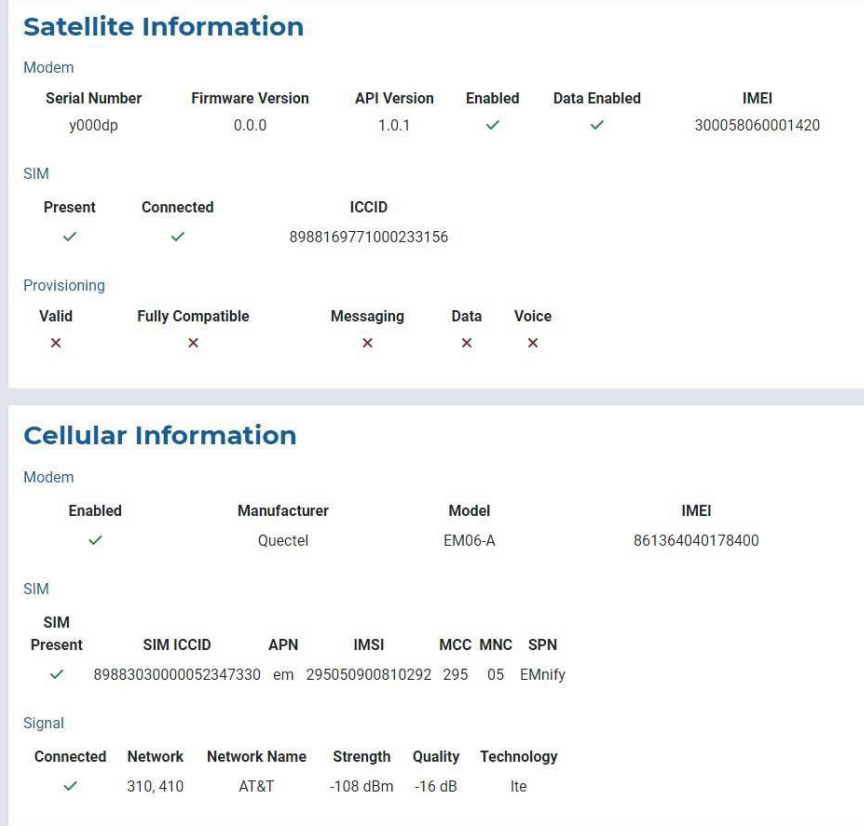

Utilice las marcas de verificación en estas secciones para verificar que sus capacidades de satélite y celular estén habilitadas.

Los datos relacionados con los módems satelitales y celulares, las tarjetas SIM, el aprovisionamiento de satélites y la señal celular, también están disponibles aquí.

## SOLUCIÓN DE PROBLEMAS DE RED

Aquí puede utilizar el menú desplegable Operación para realizar pings y trazar enrutamientos. Pulse el botón 'Ejecutar' para aplicar las configuraciones. Los resultados se mostrarán en la siguiente sección.

Page **28** of **53**

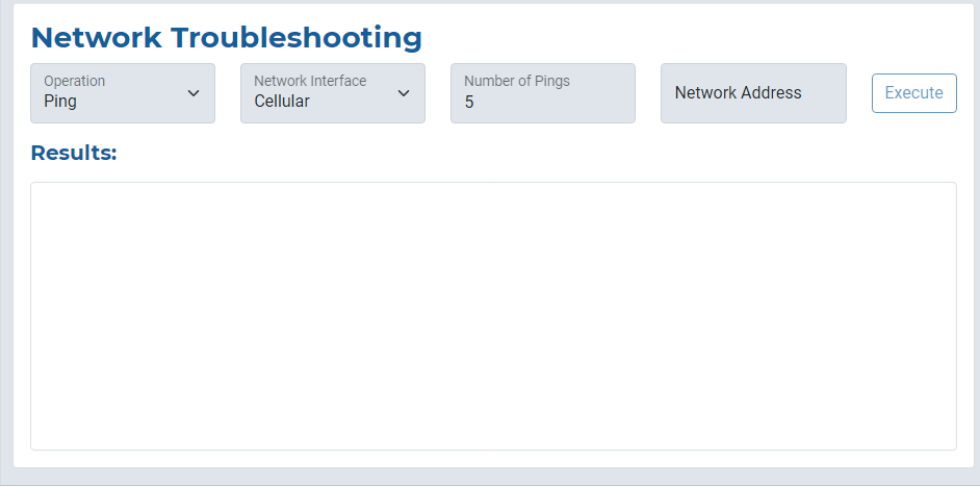

## **Registro del Sistema**

La información mostrada en la pantalla del Registro del Sistema puede ser utilizada por el equipo de soporte de Blue Sky Network para fines de diagnóstico. Utilice el control deslizante para activar o desactivar las actualizaciones automáticas.

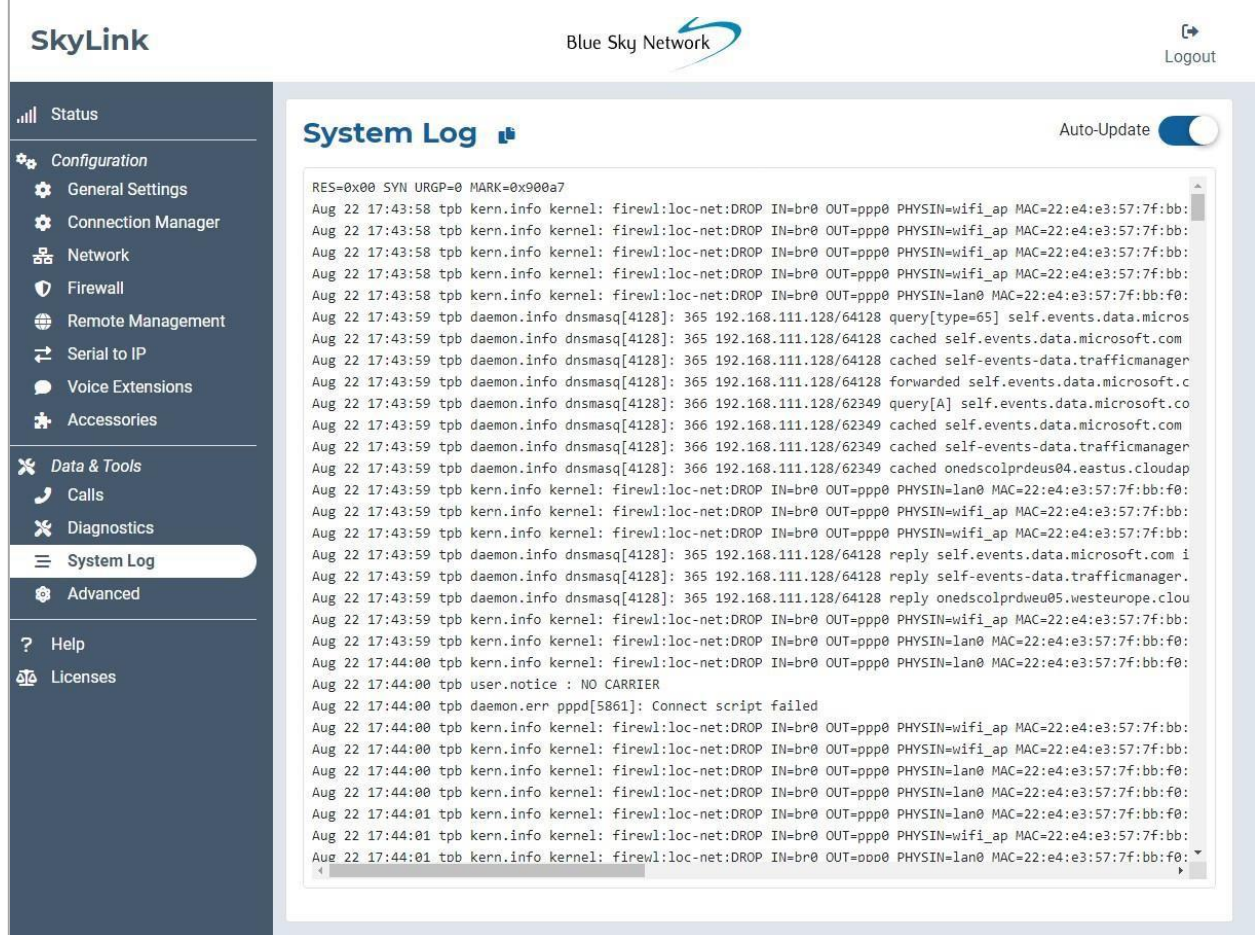

#### **Avanzado**

Utilice esta pantalla para realizar copias de seguridad o restaurar una configuración del sistema, o cuando el sistema esté listo para actualizarse. El firmware de SkyLink incluye el firmware del módem Certus 9770; las versiones apropiadas se actualizarán o degradarán según sea necesario. NOTA: Blue Sky Network no degradará el firmware del módem Certus 9770 a menos que sea requerido específicamente por Iridium.

NOTA: La pantalla de Estado mostrará la versión actual del firmware de SkyLink, y la pantalla de Diagnósticos mostrará la versión actual del firmware del módem Certus 9770

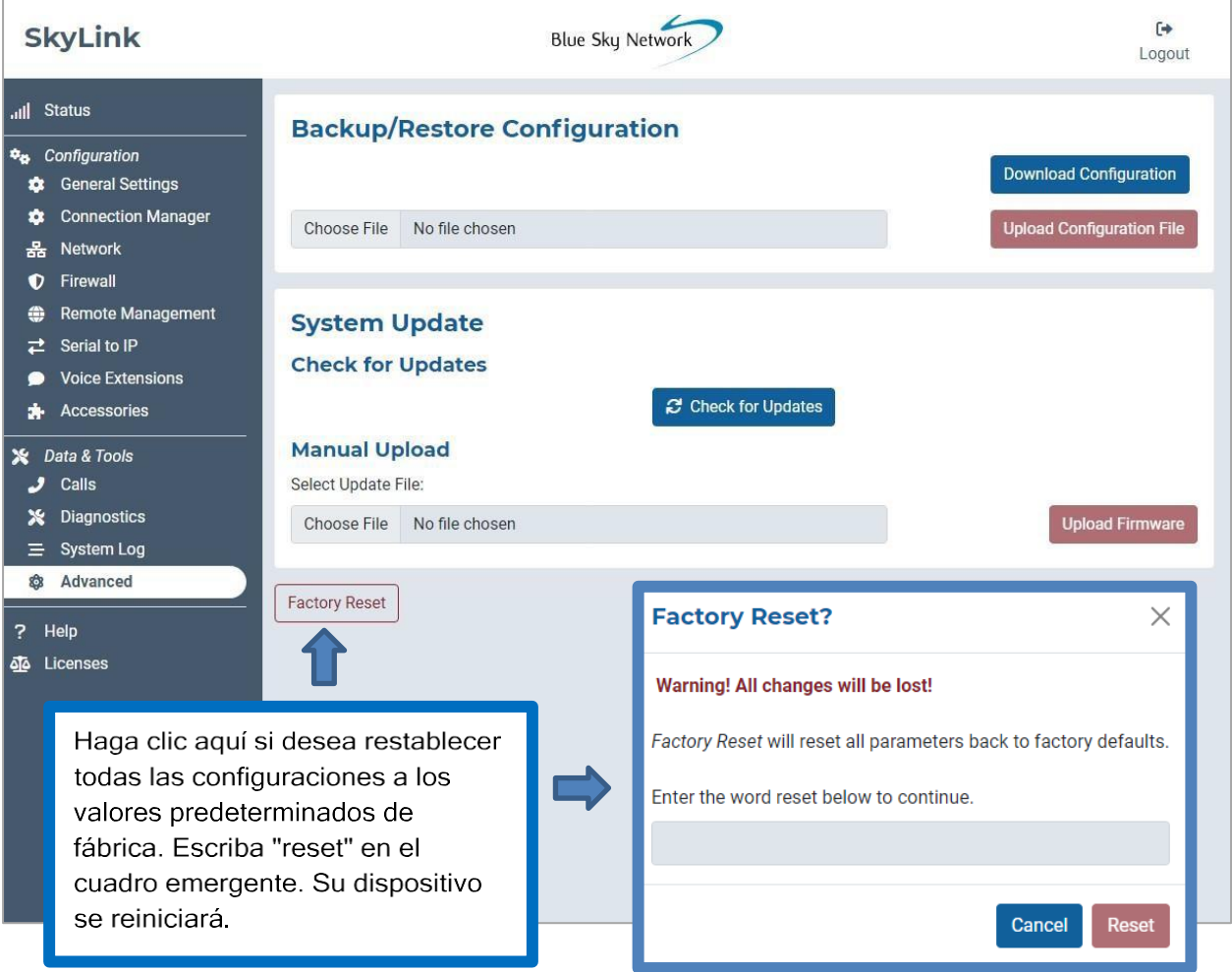

© 2023 Blue Sky Network, All Rights

## CONFIGURACIÓN DE COPIA DE SEGURIDAD / RESTAURACIÓN

Para realizar una copia de seguridad de una configuración, pulse 'Descargar Configuración' y espere a que el dispositivo se reinicie. Para restaurar, haga clic en 'Elegir Archivo', luego seleccione el archivo . tpz apropiado de su computadora/ dispositivo personal. Haga clic en 'Guardar' y luego en 'Cargar Archivo de Configuración'. Su dispositivo SkyLink se reiniciará.

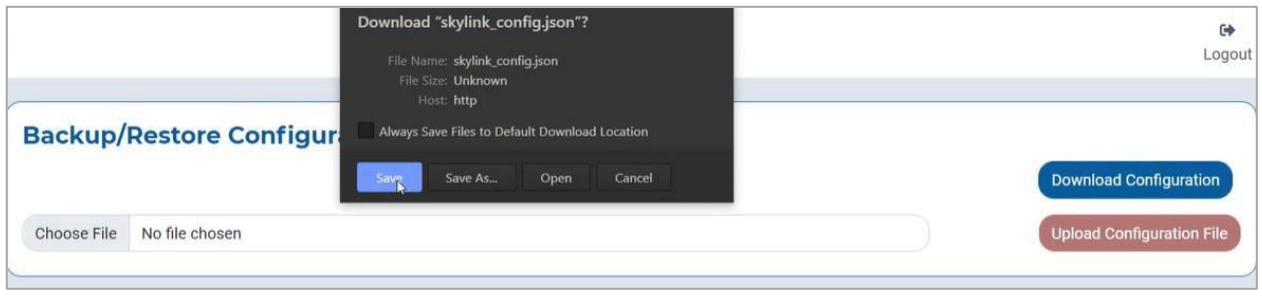

## ACTUALIZACIÓN DEL SISTEMA

#### **NOTA: Recomendamos actualizar el firmware usando un cable ethernet.**

**NOTA**: Si actualiza una flota de dispositivos, ahorre tiempo utilizando el portal SkyLink Cloud Services.

Cuando el sistema esté listo para ser actualizado, verá la nueva versión listada bajo la sección Buscar Actualizaciones. Hay dos formas de realizar una actualización. En primer lugar, simplemente puede hacer clic en 'Descargar e Instalar'. Una barra de progreso de descarga le mostrará el porcentaje a la finalización.

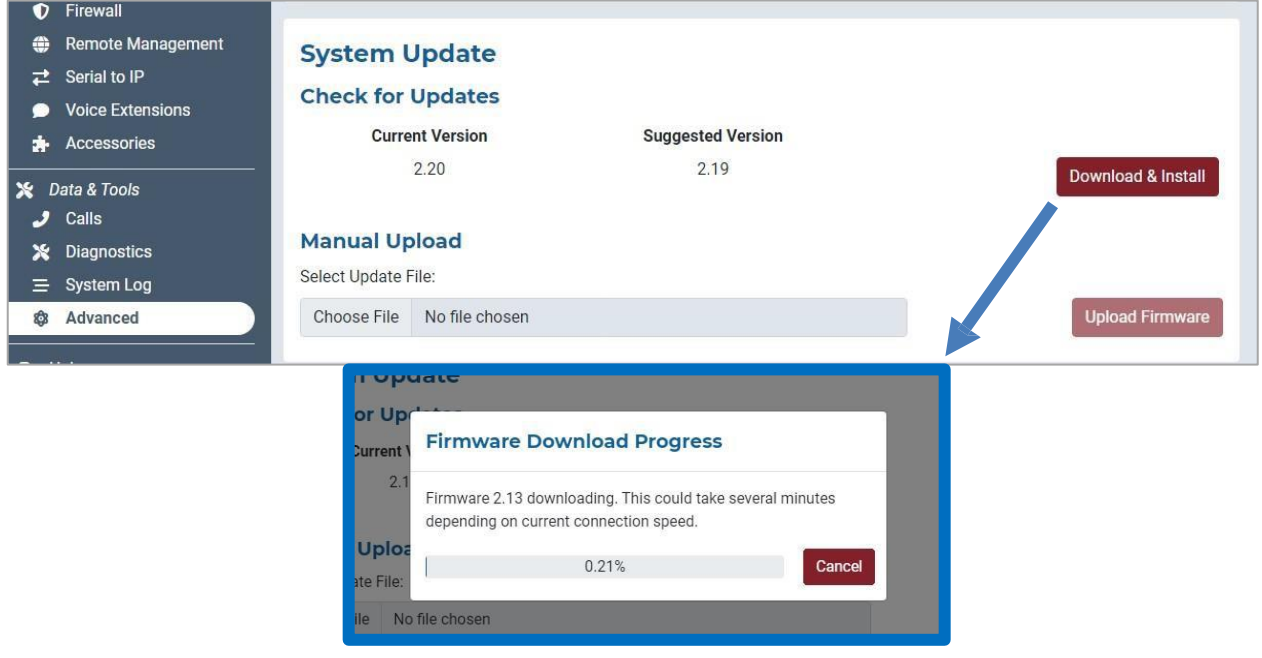

Alternativamente, haga clic en el botón 'Elegir Archivo' debajo de la sección Carga Manual. Localice y seleccione el archivo .tpz apropiado, a continuación, pulse 'Subir Firmware' para iniciar el proceso de actualización del firmware.

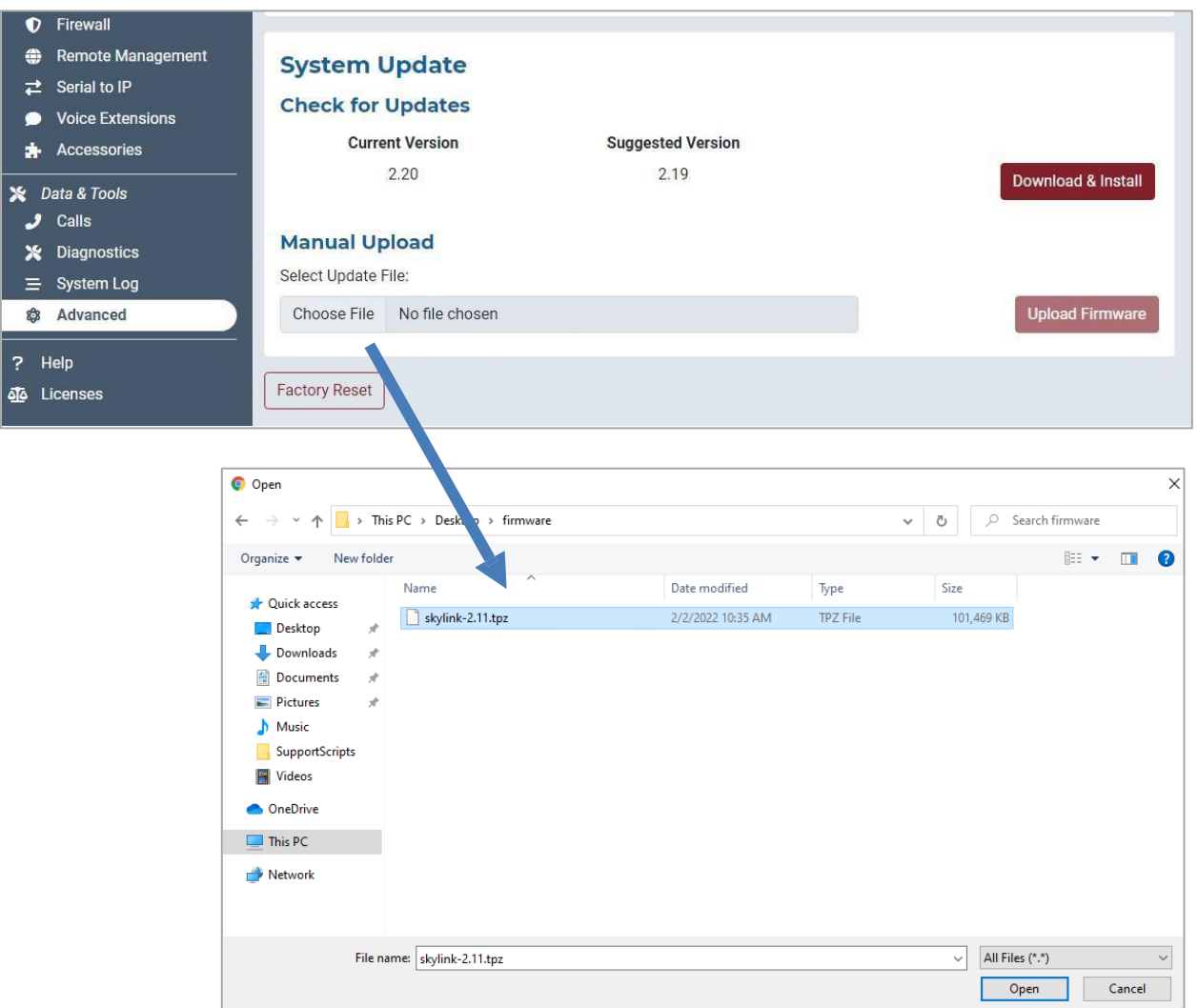

Una vez completada la carga del firmware, aparecerá un mensaje de éxito verde en la esquina derecha.

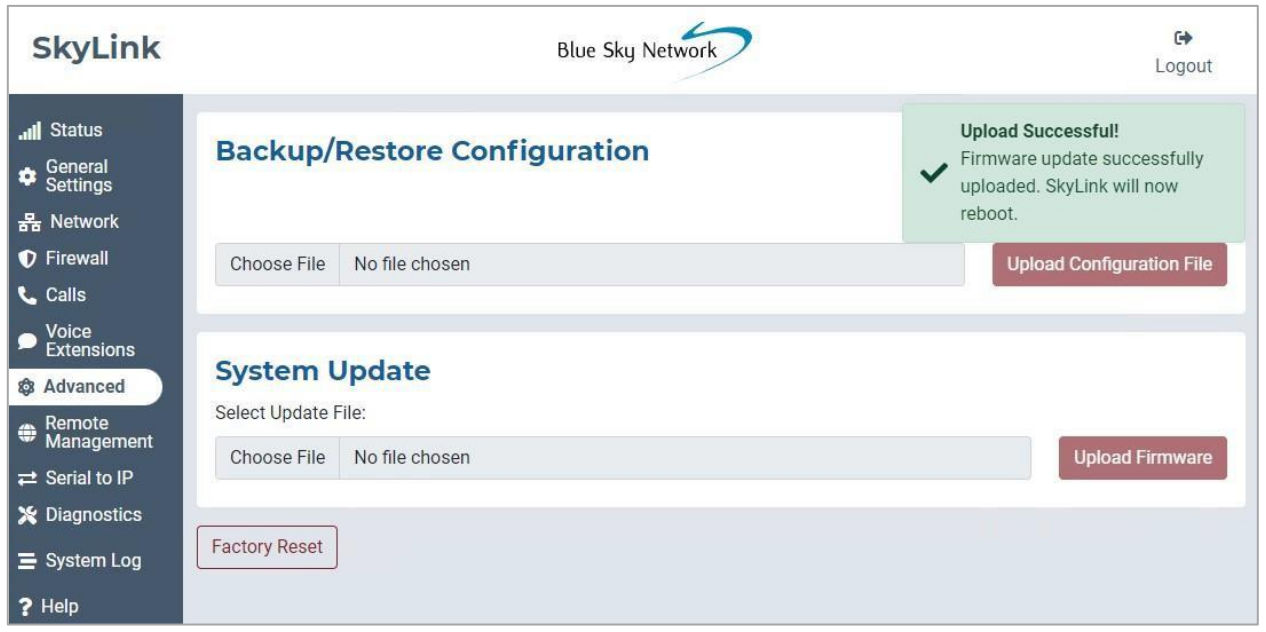

A continuación, se le pedirá que espere mientras el dispositivo SkyLink se reinicia. Esto puede tardar varios minutos.

A medida que se actualiza, el indicador LED de encendido ubicado en el panel superior del dispositivo parpadeará en azul. Un parpadeo rojo indica una actualización o degradación del firmware de Iridium. \*\*\*El dispositivo SkyLink no debe apagarse mientras el indicador LED de encendido parpadea azul o rojo. \*\*\*

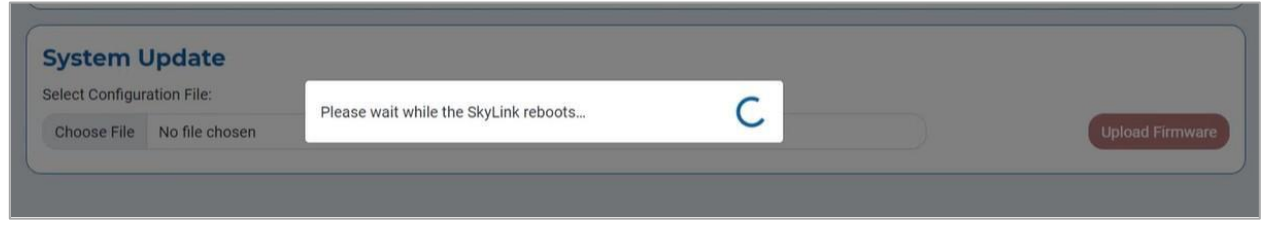

Una vez que el navegador web se actualiza y el indicador LED de encendido muestra una luz azul constante, la actualización ha terminado y su dispositivo está listo para usarse.

#### **Ayuda**

Esta pantalla contiene múltiples recursos, incluyendo el Manual del Usuario de SkyLink e información de contacto para el equipo de soporte de Blue Sky Network, para ayudarle a solucionar problemas de hardware y firmware. Una lista completa de preguntas frecuentes también se puede encontrar al final de este Manual del Usuario.

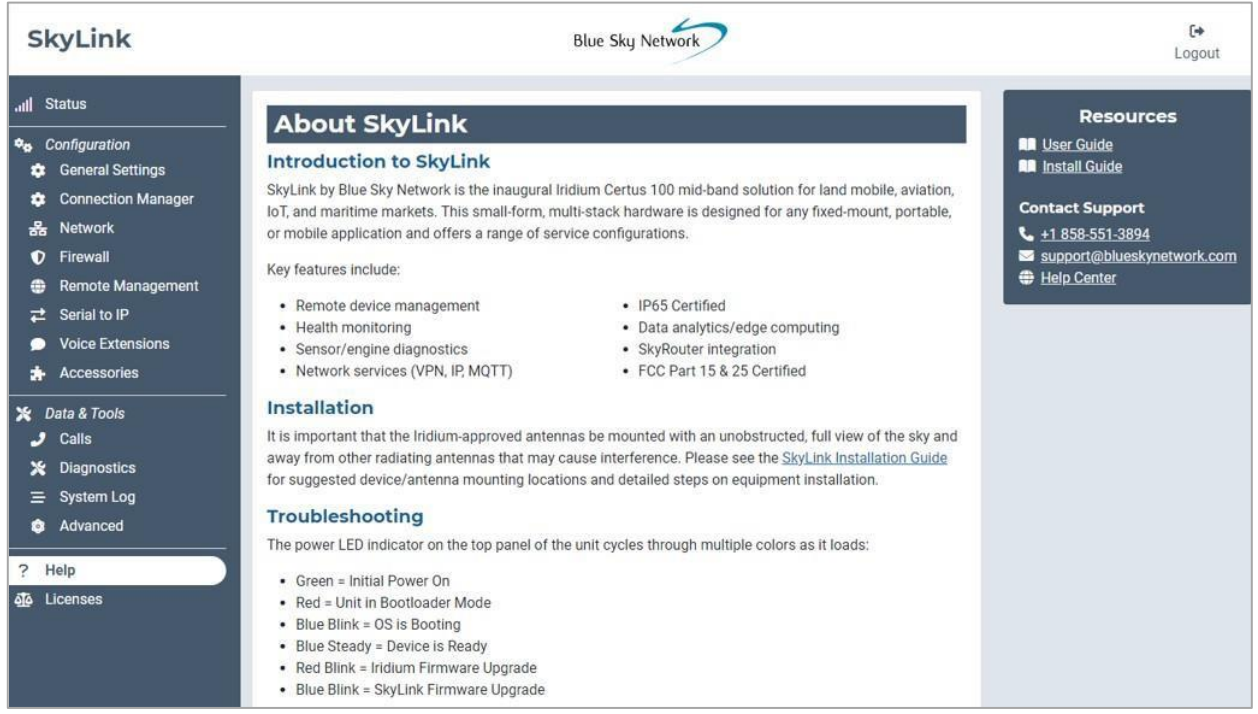

## **Licencias**

En esta pantalla encontrará información sobre licencias de software de terceros, reconocimientos y avisos de derechos de autor. Haga clic en las flechas desplegables para ver más detalles.

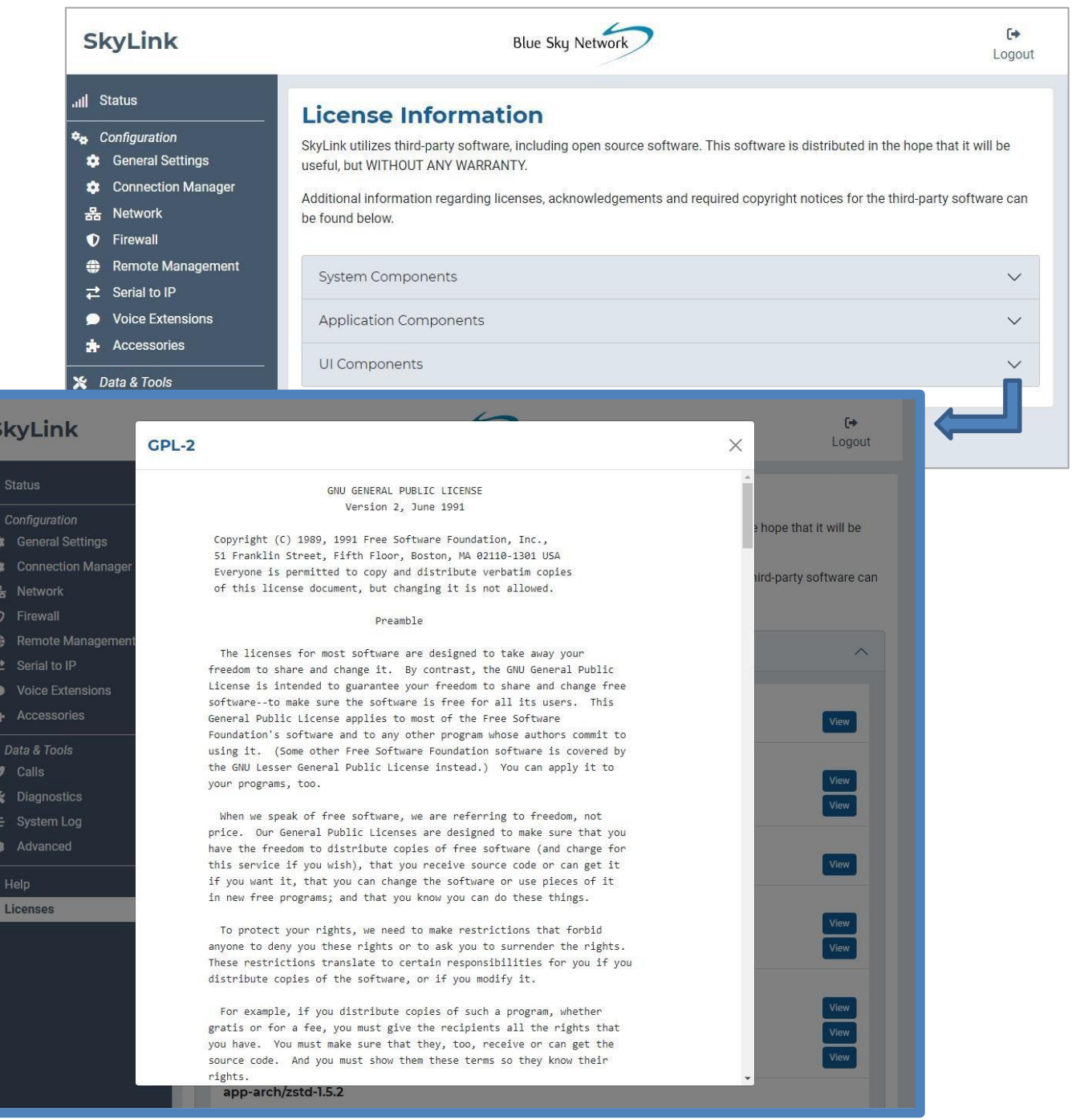

×

亚

#### **CAPACIDADES DE SKYLINK**

Ahora que está familiarizado con la Interfaz del Dispositivo SkyLink, ¡está listo para usarlo! A continuación se describen las capacidades del dispositivo más comunes.

#### **Realizar Llamadas Telefónicas**

El dispositivo SkyLink admite 2 líneas telefónicas y una conexión de red que acepta SIP, proporcionando a los usuarios múltiples opciones de voz. Cada opción ofrece 2 líneas de entrada y salida de Iridium. Los clientes de POTS también tienen opciones de FXS y FXO para elegir.

Antes de realizar una llamada telefónica, asegúrese de lo siguiente:

- Haber instalado correctamente su tarjeta SIM Iridium activada.
- Haber conectado una de las siguientes antenas aprobadas por Iridium al dispositivo SkyLink:
	- o MARUWA (MHL-1621C)
	- o Maxtena de Perfil Alto (M1621HCT-HP)
	- o Sensor Systems (S67-1575-414)
	- $\circ$  SCAN (65020-000)

**NOTA**: Consulte el Manual de Instalación de SkyLink para obtener información detallada sobre la instalación de la tarjeta SIM y las antenas.

• Haber habilitado la capacidad de satélite navegando a la pantalla del Administrador de Conexiones en la

Interfaz del Dispositivo SkyLink deslizando el botón de la izquierda

Ahora puede realizar llamadas entrantes/ salientes a través de su teléfono fijo o dispositivo personal, incluidas aplicaciones de terceros en computadoras, smartphones o tabletas. Utilice la pantalla de Extensiones de Voz en la Interfaz del Dispositivo SkyLink para configurar las extensiones de línea y la pantalla Llamadas para ver los detalles de la llamada.

## OPTIMIZACIÓN DE APLICACIONES DE TELÉFONO SIP

A continuación se presentan algunos indicadores de configuración para aplicaciones de teléfonos SIP (por ejemplo, GS Wave, Linphone).

Configuraciones para iPhone/Android:

- o Modo avión
- o Configuraciones de Smartphone > Aplicación Wave Lite > Habilitar el acceso a la 'Red Local'
- o Configuraciones de Smartphone > Aplicación Wave Lite App > Deshabilitar 'Datos Celulares'

Configuraciones de GS Wave:

- o Modo habilitado de 'Solo WiFi'
- o Nombre de la Cuenta: 510 (510-516 predeterminado disponible)
- o Servidor SIP: 192.168.111.1 (a menos que se haya cambiado la IP de la Interfaz del Dispositivo SkyLink)
- o ID del Usuario SIP: 510
- o ID de Autenticación: 510
- o Contraseña: 510

Configuraciones adicionales para otras aplicaciones de teléfono SIP (Linphone, etc.):

o Codecs (si la configuración está disponible): Activar - A-LAW, 722. Desactivar - U-LAW

**NOTA**: Si utiliza un teléfono SIP físico (no una aplicación de teléfono SIP), consulte la documentación del fabricante de su teléfono SIP para obtener información sobre la configuración del teléfono con su dispositivo SkyLink.

Si no está recibiendo notificaciones de llamadas entrantes en extensiones SIP, puede ser que la extensión SIP que está utilizando no esté configurada para recibir llamadas entrantes desde la línea Iridium a la que está llamando.

Para configurar ambas líneas:

- 1) Vaya a la pantalla de Extensiones de Voz.
- 2) Haga clic en el ícono junto a la extensión SIP o POTS que desea editar.
- 3) Asegúrese de que ambas casillas en el campo Línea(s) Entrante(s) estén marcadas, a continuación, haga clic en 'Guardar'.

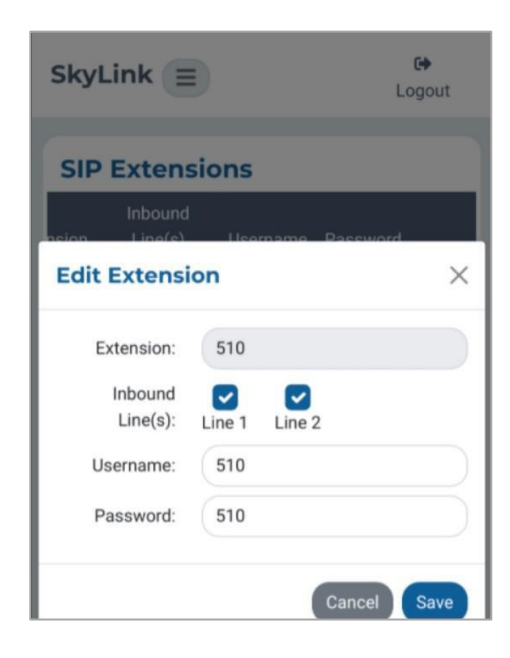

#### **Conexión a Internet**

Para conectarse a Internet, primero asegúrese de:

- Haber instalado correctamente sus tarjetas SIM activadas para Iridium y celulares.
- Haber conectado la antena LTE o una antena aprobada por Iridium al dispositivo SkyLink (lista completa incluida en la sección anterior sobre Realizar Llamadas Telefónicas).
- Estar conectado al WiFi del dispositivo SkyLink o estar utilizando un cable ethernet.
- Que las capacidades satelitales o celulares se hayan habilitado a través de los controles deslizantes en la pantalla del Administrador de Conexiones de la Interfaz del Dispositivo SkyLink.

Ahora puede utilizar su dispositivo personal para navegar por Internet y usar aplicaciones móviles.

**NOTA**: La conexión a Internet por satélite admite aplicaciones de mensajería, navegación web optimizada para móviles y transferencias de datos de IoT. No está destinada para la navegación web general o aplicaciones de alto ancho de banda y puede causar una velocidad de conexión lenta si se utiliza para estos fines. Visite Iridium.com/mobile para obtener una lista de sitios optimizados para dispositivos móviles.

#### **Uso del Puerto Serie**

El dispositivo SkyLink admite la emulación del conjunto de comandos AT a través del puerto serie, lo que permite la conexión a la nube del sensor. Las configuraciones de puerto predeterminadas son 230400 8N1 (Baud: 230400; Bits de datos: 8; Paridad: ninguno; Bits de parada: 1).

• Puede marcar una dirección IP utilizando uno de los siguientes formatos:

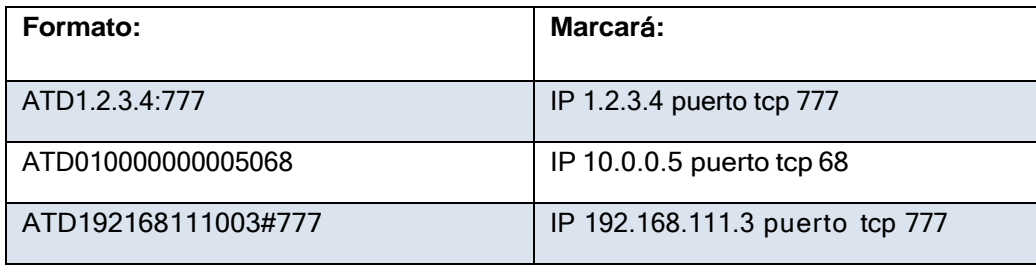

• SSL/TLS también son compatibles (utilizando el operador), como se muestra a continuación:

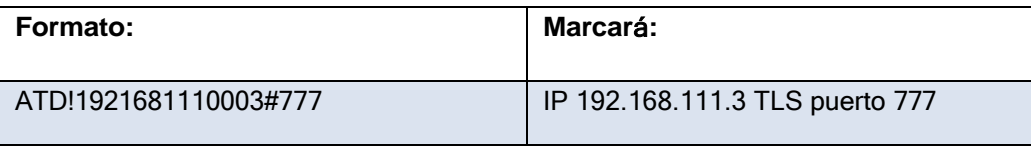

**NOTA**: El separador para 'puerto' puede ser ':' o '#'

• Otros comandos AT implementados incluyen: A, D, E, H, I, L, M, N, O, P, Q, T, V, X, Z, &C, &D, &F, y registros S.

Los registros S predeterminados son:

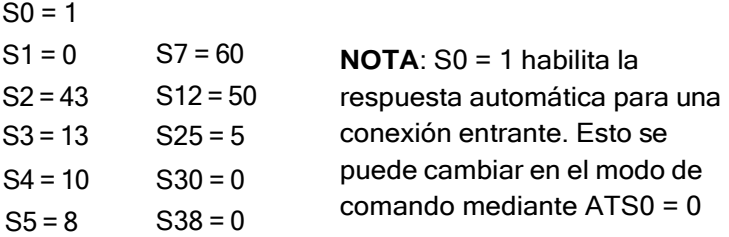

• Para ejecutar un comando de prueba personalizado: +MARCO - devuelve "POLO"

## **CONEXIONES ENTRANTES**

Un receptor TCP se ejecuta en el puerto 4011. Para recibir una conexión, un dispositivo debe emitir un "ATD..." para establecer una conexión TCP saliente, y el dispositivo remoto tendrá que configurar un "port forward" desde un puerto externo al 4011 interno.

Al recibir la conexión TCP externa, el valor predeterminado será la respuesta automática, y los dispositivos estarán conectados siempre y cuando no haya otras conexiones activas.

En las entrantes, tenga en cuenta lo siguiente:

- Con la respuesta automática activada, "CONNECT" se muestra justo antes de realizar la conexión.
- Si la respuesta automática está desactivada, se muestra "RING" para alertar al puerto serie de la conexión entrante.
- Los timbres de las llamadas entrantes se pueden responder a través de ATA.
- Si otra conexión está en curso, la segunda conexión entrante será rechazada.
- Si múltiples intentos de conexión ocurren simultáneamente y la respuesta automática está desactivada, la última conexión vista será respondida por ATA.

Al desconectar la conexión remota, se muestra "NO CARRIER" para alertar al puerto serie local que el enlace se pierde.

**NOTA:** Si está interesado en la comunicación de SkyLink a SkyLink en la red, le recomendamos ponerse en contacto con su gestor de cuentas de Blue Sky Network para obtener más información sobre la función Virtual Closed User Group (vCUG).

La funcionalidad básica de comandos está disponible para consultar la intensidad de la señal, la intensidad de la conexión y el número de modelo. Un comando no compatible devolverá ERROR, pero se puede implementar a pedido.

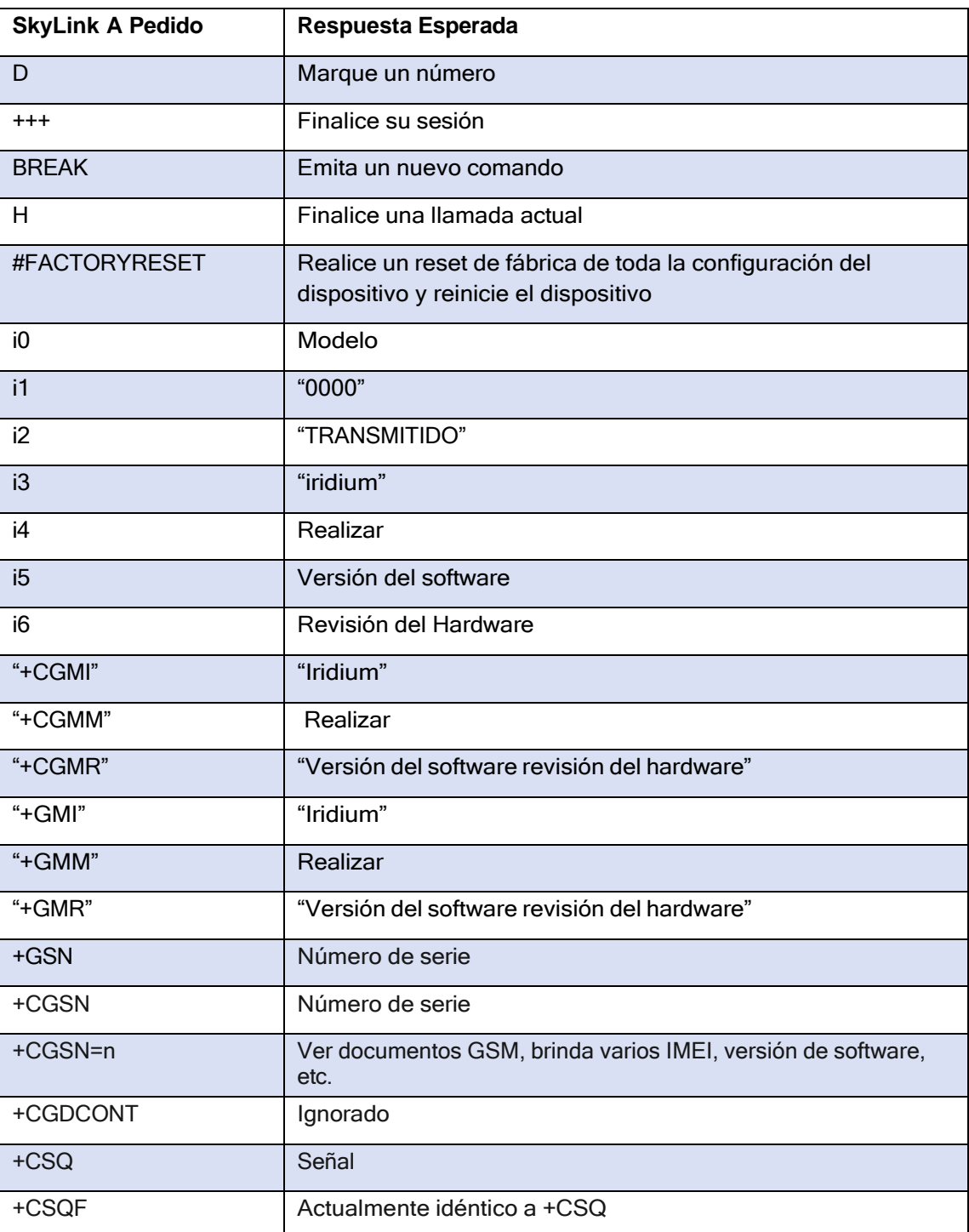

Page **2** of **53** © 2023 Blue Sky Network, All Rights Reserved

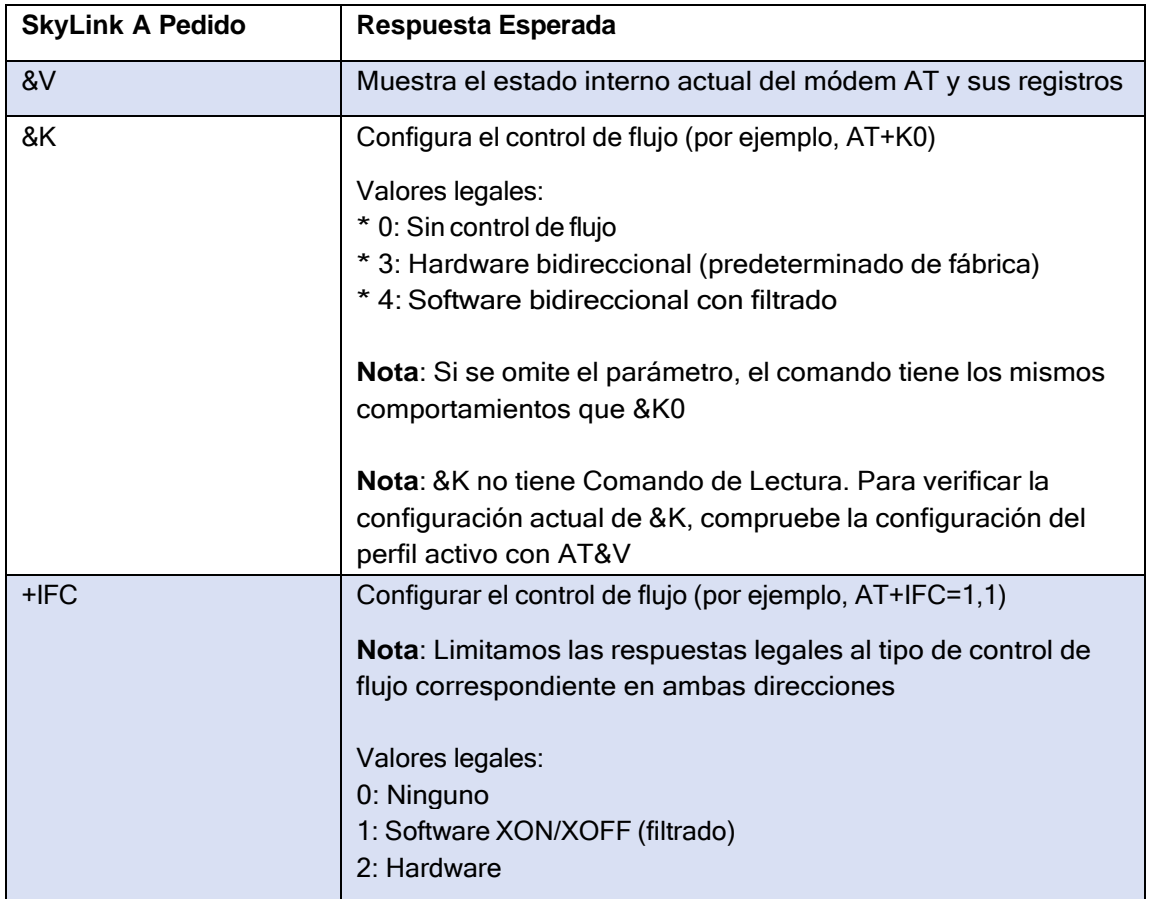

## **ESPECIFICACIONES E INSTALACIÓN DE SKYLINK**

#### **Especificaciones T**é**cnicas**

## **CONECTIVIDAD**

#### **Celular**

- Módulo LTE-A CAT 6 con factor de forma M.2
- Admite la agregación de operadores LTE-A
- Cobertura mundial de LTE-A y 3G UMTS / HSPA(+)
- 300 Mbps recibir (DL) / 50 Mbps transmitir (UL)
- SIM accesible para el usuario

#### **Iridium Certus® 100**

- Voz simultánea y datos IP
- 88 Kbps recibir (DL) / 22 Kbps transmitir (UL)
- Frecuencia: 1616 MHz 1626.5 MHz
- 2 canales de voz de alta calidad
- SIM accesible para el usuario

#### **Posición**

- Receptor GNSS multiconstelación en módulo celular:
	- o GPS
	- o GLONASS
	- o BeiDou
	- o Galileo
- 33 canales de rastreo
- 99 canales de adquisición
- 210 canales PRN
- Cancelación de interferencia activa multi-tono y antijamming
- < 2,5 m Precisión de posición horizontal CEP

#### **WiFi**

- 2.4 / 5 GHz
- IEEE 802.11 ac / a / b / g / n
- Certificaciones con múltiples antenas:
	- o FCC (EEUU)

## **MEC**Á**NICA**

#### **Tamaño y Peso**

- Dimensiones: 8.0 x 5.0 x 1.5 pulg. (12.7 x 20.3 x 3.2 cm)
- Peso: 1.6 libras (0.7 kg)

#### **LEDs**

- Led multiusos, multicolor:
	- $\circ$  Verde = Encendido Inicial
	- o Rojo = Unidad en Modo Bootloader
	- o Parpadeo Azul = OS está Arrancando
	- o Azul Constante = el Dispositivo está Listo
	- o Parpadeo Rojo = Actualización del Firmware de Iridium
	- o Parpadeo Azul = Actualización del Firmware de SkyLink

#### **Conectores**

- 1 Conector SMA hembra celular
- 1 Conector SMA hembra Iridium
- 2 Conectores M12 (1 Ethernet y alimentación, 1 USB y RS232)

## **PAR**Á**METROS DE FUNCIONAMIENTO**

#### **Eléctricos**

- Alimentación externa:
	- $\circ$  10 34 VDC
	- o POE
- Consumo de energía:
	- o Potencia nominal 7W
	- o Potencia máxima 18W

#### **Ambientales**

- Rango de temperatura de funcionamiento: -409C a +709C
- Rango de temperatura de almacenamiento: -409C a +859C
- Rango de humedad de funcionamiento: ≤ 75% HR
- Rango de humedad de almacenamiento: ≤ 93% HR

#### **Normas Reglamentarias y Cumplimiento**

- EEUU (FCC)
- UE (CE MARK)
- $\bullet$  Canadá (IC)
- Grado IP65

Page **4** of **53**

## **Especificaciones del Software**

## **CONFIGURACI**Ó**N**

- Configuración local de los dispositivos SkyLink mediante Wi-Fi o Ethernet
- Configuración remota de los dispositivos, características y ajustes de SkyLink
- Configuración masiva del dispositivo
- Servidor DHCP, cliente o dirección IP estática
- SSID del WiFi y contraseña
- Extensiones de voz SIP y POTS

#### **Internet**

- Internet celular
- Internet satelital
- Capacidad de failover
- Capacidad para desactivar los datos de satélite, pero no la comunicación de voz

#### **Firewall**

- Perfiles del Firewall para una configuración de firewall rápida y fácil
- Capacidad de aplicar diferentes perfiles por interfaz (satélite vs. celular)
- Reglas Avanzadas que permiten clientes

#### **Voz**

- Soporte para hasta 2 adaptadores FXS / FXO USB
- Soporte para hasta 20 clientes SIP
- Registros de llamadas

#### **INFORMES**

- Informes de posición y eventos
- Uso de datos del dispositivo
- Uso de datos en toda la red
- Uso de datos por tipo de transmisión
- Uso de datos por tipo de dispositivo
- Monitoreo del estado del dispositivo
- Monitoreo de estado de toda la red
- Diagnóstico del dispositivo
- Frecuencia personalizable de informes

#### **MONITOREO**

- Temperaturas del módem y CPU del dispositivo en tiempo real
- Intensidad de la señal del módem en tiempo real
- Uso de datos del módem
- Estado de enrutamiento de menor costo
- Registros de llamadas de voz
- Monitoreo de la ubicación del dispositivo
- Monitoreo del estado del dispositivo

#### **Administración del Dispositivo**

- Ver el estado y personalizar las configuraciones en una Interfaz de Usuario Web
- Actualización del firmware
- Reseteo de fábrica
- Horario personalizable

#### **Diagrama**

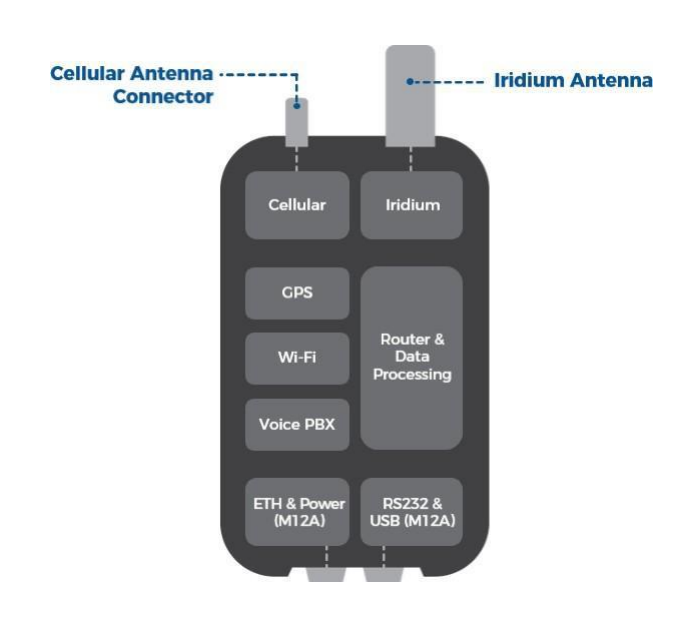

#### **Diagramas de Instalaci**ó**n y Cables**

Es importante que las antenas aprobadas por Iridium estén montadas con una vista completa y sin obstáculos del cielo y lejos de otras antenas radiantes que puedan causar interferencias. Consulte el Manual de Instalación de SkyLink para conocer las ubicaciones de montaje sugeridas para dispositivos/antenas, los pasos detallados para la instalación del equipo y una lista completa de diagramas de cables.

#### **Solución de Problemas**

El indicador LED de encendido ubicado en el panel superior de la unidad pasará por múltiples colores a medida que se carga:

- Verde = Encendido Inicial
- Rojo = Unidad en Modo Bootloader
- Parpadeo Azul = OS está arrancando
- Azul Constante = El Dispositivo está Listo
- Parpadeo Rojo = Actualización del Firmware de Iridium
- Parpadeo Azul = Actualización del Firmware de SkyLink

Si el indicador LED de alimentación se queda en rojo, retire el cable de alimentación del puerto de alimentación y espere aproximadamente 60 segundos, hasta que la luz se desvanezca de verde a oscuro. Una vez que la unidad se ha apagado por completo, vuelva a conectar a la alimentación de energía. Si el dispositivo sigue mostrándose en rojo, póngase en contacto con Blue Sky Network para obtener asistencia técnica.

Page **6** of

© 2023 Blue Sky Network, All Rights Reserved

## **GARANTÍA DEL PRODUCTO**

## **POR FAVOR LEER -- ESTE DOCUMENTO CONTIENE AVISOS IMPORTANTES, INFORMACI**Ó**N SOBRE LA GARANT**Í**A Y LIMITACIONES SOBRE SUS DERECHOS**

Tras la verificación firmada de la Oferta adjunta (véase Términos y Condiciones del Contrato de Servicio y Compra de Equipos) por el Cliente ("Cliente"), la Oferta y estos Términos y Condiciones constituirán un contrato vinculante ("Contrato") entre el Cliente y Blue Sky Network, LLC, una compañía de responsabilidad limitada de Delaware ("Blue Sky") para la compra de los productos y servicios descritos en la Oferta.

#### **Términos y Condiciones del Producto**

Blue Sky Network, LLC ("Blue Sky") garantiza que los Productos que fabrica estarán libres de defectos en materiales y mano de obra. Esta garantía (i) se aplicará solo al Cliente (como se menciona en la Oferta) y a nadie más y (ii) no se aplicará a ningún Producto que no se almacene, manipule, instale o use de acuerdo con las especificaciones y manuales de instrucciones de Blue Sky, o que se altere sin el consentimiento expreso de Blue Sky, o que haya sido objeto de uso indebido, negligencia o accidente.

La única obligación de Blue Sky será reemplazar o reparar los Productos defectuosos cubiertos por esta garantía, siempre que el Cliente devuelva dicho Producto defectuoso dentro de los dos (2) años siguientes a la fecha de la Oferta. El Cliente mediante el presente documento acepta que la sustitución o reparación de Productos defectuosos será el único remedio del Cliente en caso de incumplimiento de la garantía y será en lugar de cualquier otro remedio. A excepción de lo dispuesto anteriormente con respecto a los Productos solamente, Blue Sky no ofrece ninguna garantía relacionada con los Productos (consulte la sección sobre Descargo de Responsabilidad de la Garantía/Limitación de Responsabilidad).

#### **Descargo de Responsabilidad de la Garantía / Limitación de Responsabilidad**

SALVO LO EXPRESAMENTE ESTABLECIDO EN EL PRESENTE CON RESPECTO A LOS PRODUCTOS DE BLUE SKY, NO SE APLICAN GARANTÍAS (Y BLUE SKY RENUNCIA ESPECÍFICAMENTE A TODAS LAS GARANTÍAS), YA SEAN EXPRESAS, IMPLÍCITAS O DERIVADAS DE LA APLICACIÓN DE LA LEY (INCLUYENDO, SIN LIMITACIÓN, LA GARANTÍA DE COMERCIABILIDAD O APTITUD PARA UN PROPÓSITO PARTICULAR). EN NINGÚN CASO, YA SEA POR INCUMPLIMIENTO DE LA GARANTÍA EN VIRTUD DEL PRESENTE O POR CUALQUIER OTRA CAUSA, BLUE SKY SERÁ RESPONSABLE O ESTARÁ OBLIGADO DE CUALQUIER MANERA A PAGAR DAÑOS CONSECUENTES, INCIDENTALES O INDIRECTOS, INCLUIDOS, PERO NO LIMITADOS A, LUCRO CESANTE, COSTE DE LOS PRODUCTOS DE SUSTITUCIÓN Y LESIONES PERSONALES O DAÑOS MATERIALES, YA QUE DICHA RECLAMACIÓN SE BASE EN CONTRATO O AGRAVIO O CUALQUIER OTRA TEORÍA DEL DERECHO.

#### Any operation. Any asset. Anywhere. The state of the state of the SkyLink User Guide v2.6

Los únicos deberes de Blue Sky en relación con la venta de los Productos serán cumplir con la garantía limitada para los Productos según lo establecido en el presente documento. En la medida en que sea asignable, cualquier garantía del fabricante para Productos distintos de los Productos será asignada por Blue Sky y transferida al Cliente. La responsabilidad exclusiva de Blue Sky, en su caso, por pérdidas o daños derivados de errores, omisiones, interrupciones, fallas o cualquier otra causa relacionada con los servicios, INCLUIDA LA NEGLIGENCIA DE BLUE SKY, se limitará al crédito por interrupción del servicio para cada período separado de interrupción según se describe en la sección sobre Disponibilidad del Servicio.

A EXCEPCIÓN DE LO ANTERIOR, EL CLIENTE RENUNCIA A CUALQUIER DERECHO DE COBRO CONTRA BLUE SKY POR CUALQUIER RECLAMACIÓN, DEMANDA, ACCIÓN, RESPONSABILIDAD, PÉRDIDAS, COSTES O GASTOS (INCLUYENDO, SIN LIMITACIÓN, HONORARIOS DE ABOGADOS O COSTOS) ("RECLAMACIONES"), POR O DEBIDO A TERCEROS Y SUFRIDO POR EL CLIENTE, DIRECTA O INDIRECTAMENTE RELACIONADA CON O DERIVADA DE LA NEGLIGENCIA DE BLUE SKY O LA FABRICACIÓN, DISTRIBUCIÓN, VENTA, USO O INSTALACIÓN DE CUALQUIER PRODUCTO O LA PRESTACIÓN DE LOS SERVICIOS. EL CLIENTE INDEMNIZARÁ, DEFENDERÁ Y EXIMIRÁ DE RESPONSABILIDAD A BLUE SKY CONTRA CUALESQUIERA Y TODAS RECLAMACIONES DE TERCEROS RELACIONADAS CON O DERIVADAS DE LA VENTA DE LOS PRODUCTOS O LA PRESTACIÓN DE LOS SERVICIOS AQUÍ DESCRITOS. Las disposiciones de esta sección sobrevivirán a la terminación de los servicios.

ALGUNOS ESTADOS NO PERMITEN EXENCIONES DE GARANTÍAS IMPLÍCITAS O LÍMITES DE RECURSOS POR INCUMPLIMIENTO; POR LO TANTO, LAS LIMITACIONES O EXCLUSIONES ANTERIORES PUEDEN NO APLICARSE. ESTE CONTRATO ESTABLECE DERECHOS LEGALES ESPECÍFICOS Y EL CLIENTE PUEDE TENER OTROS DERECHOS QUE VARÍAN DE UN ESTADO A OTRO.

## **PREGUNTAS FRECUENTES**

Las siguientes preguntas se refieren únicamente al dispositivo SkyLink y a la Interfaz del Dispositivo. Consulte el Manual del Usuario de SkyLink Cloud Services para preguntas relacionadas con el portal en línea seguro.

Si todavía no puede resolver su problema, póngase en contacto con el equipo de soporte de Blue Sky Network ¡y estaremos encantados de ayudarle!

## **Conectividad**

#### **1. ¿Por qué no puedo conectarme al WiFi de SkyLink?**

- Verifique que el SSID del WiFi (ubicado en la caja o el panel posterior del dispositivo) coincida con la red WiFi que se muestra en su dispositivo personal. Si coinciden, pruebe uno (o todos) de los siguientes puntos:
	- o Si escribe la contraseña del WiFi, utilice el número cero en lugar de la letra "O".
	- o Si no lo hizo anteriormente, utilice un teléfono o tableta para escanear el código QR que se encuentra en la etiqueta para conectarse automáticamente al WiFi.
	- $\circ$  Cambie su dispositivo móvil al modo avión antes de conectarse al WiFi de SkyLink.
	- o Si utilizó un dispositivo móvil, intente usar una tableta (o viceversa) para iniciar sesión.

Si todavía no puede conectarse al WiFi del dispositivo SkyLink, póngase en contacto con el equipo de soporte de Blue Sky Network para obtener más ayuda.

#### **2. ¿Cuáles son las opciones de módem celular? ¿Se pueden intercambiar?**

- Sí, Blue Sky Network puede admitir cualquier tarjeta celular Key B M.2 con previo aviso. Actualmente, las opciones de módem celular son:
	- o Quectel EM06-A (Norte América / México)
	- o Quectel EM06-B (Europa / Medio Oriente / África / Asia Pacífico / Brasil)
	- o Quectel EM12G (Brasil)
- 3. Qué frecuencias de WiFi se utilizan para el Data Gateway (Puerta de Enlace de Datos) de SkyLink?
	- El WiFi utiliza 2.4Ghz y 5Ghz; los canales dependen del dominio regulador seleccionado (se puede encontrar más información en el Manual del Usuario en Configuración General > WiFi y Celular). Si utiliza una opción de WiFi Companion más capaz, querrá deshabilitar el WiFi del Gateway.

#### **4. No recibo notificaciones de llamadas entrantes en las extensiones SIP.**

El dispositivo SkyLink tiene 2 líneas telefónicas entrantes de Iridium. Es posible que no esté recibiendo notificaciones de llamadas porque la extensión SIP que está utilizando no está configurada para recibir llamadas entrantes desde la línea Iridium a la que está llamando.

En la Interfaz del Dispositivo SkyLink:

- 1) Vaya a la pantalla de Extensiones de Voz.
- 2) Haga clic en 'Editar' en su extensión.
- 3) Asegúrese de que ambas casillas en los campos de la(s) Línea(s) de Entrada estén marcados, a continuación, haga clic en 'Guardar'.

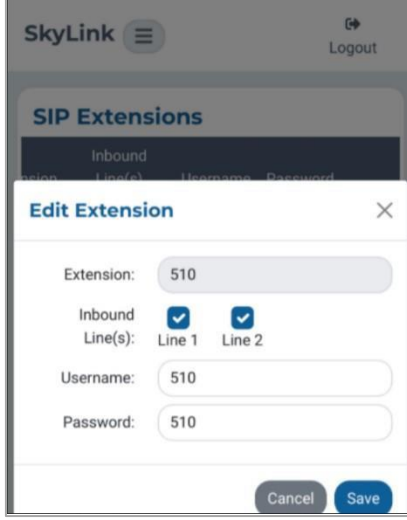

## **Antenas / Cables / Fuentes de Poder**

- **5. ¿Por qué mi dispositivo no se enciende después de conectar el cable de alimentación?**
	- Confirme que el cable correcto está conectado al puerto de alimentación situado en el lado izquierdo del panel inferior del dispositivo. Su kit SkyLink viene con uno de los siguientes adaptadores de alimentación:
		- o Adaptador de Encendedor de Cigarrillos
		- o Arnés Pigtail DC para SkyLink
		- o Inyector POE (kit de autoensamblado)
		- o Fuente de Alimentación de AC/DC (kit de autoensamblado)

Después de verificar el cable y el puerto correctos, desconecte y vuelva a conectar el cable de alimentación en el puerto. Conecte el adaptador a la fuente de alimentación adecuada (por ejemplo, una pared o tomacorriente del vehículo).

El indicador LED de encendido ubicado en el panel superior del dispositivo mostrará una luz azul constante cuando el dispositivo esté listo para usar. Para obtener más información, consulte el Manual de Instalación de SkyLink.

**NOTA**: Si está auto-instalando tarjetas SIM para celular e Iridium, verifique que estén en los soportes correctos. Además, asegúrese de que no se coloquen en la ranura para micro SD también presente en el puerto de conectividad.

- **6. Mi kit venía con una fuente de alimentación Power Over Ethernet (POE). ¿Qué es y cómo la uso?**
	- Power over Ethernet (POE) es una tecnología que pasa energía eléctrica a su dispositivo a través de un cable Ethernet, alimentándolo sin la necesidad de una fuente de alimentación AC tradicional.

Para usar esta tecnología, necesitará el Inyector POE (que agrega energía a una conexión ethernet no alimentada) incluido en su kit o un interruptor habilitado para POE (que es un interruptor de red que proporciona energía a los dispositivos conectados).

Admitimos ambos estándares comunes: POE regular (a veces referido como 802.3at) y POE+ (a veces referido como 802.3af).

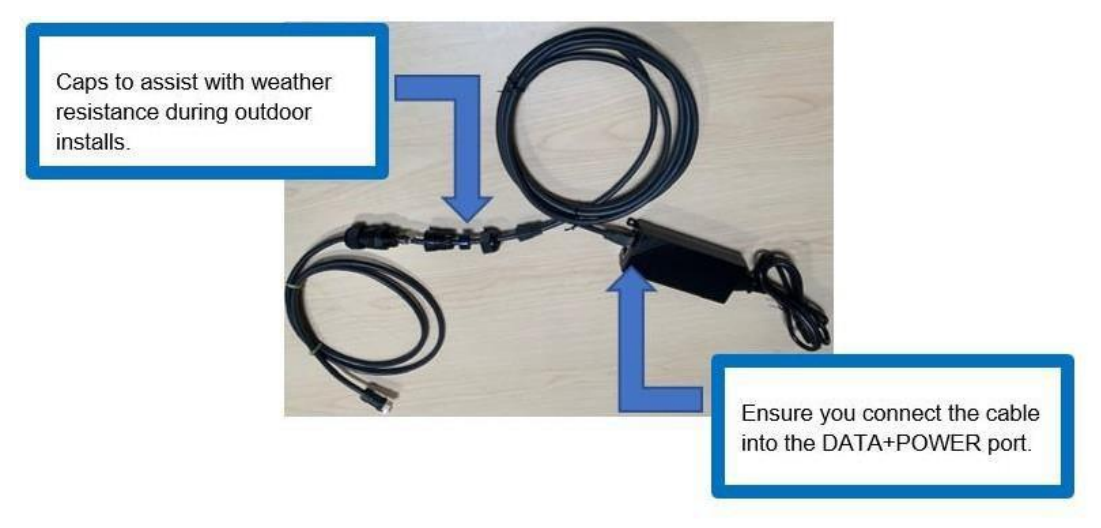

#### **7. ¿Puedo usar una antena celular alternativa?**

- Sí. El dispositivo SkyLink tiene 3 antenas:
	- o 1 GPS interna
	- o 1 LTE interna diversa
	- o 1 LTE principal externa

La antena principal LTE se puede sustituir por cualquier antena LTE adecuada que desee utilizar.

- **8. ¿Puedo usar la antena Iridium instalada en mi edificio con mi dispositivo de Data Gateway?**
	- No, porque se requieren antenas Certus para SkyLink. Se aceptan las siguientes:
		- o MARUWA (MHL-1621C)
		- o Maxtena de Perfil Alto (M1621HCT-HP)
		- o Sensor Systems (S67-1575-414)
		- $\circ$  SCAN (65020-000)

#### **9. ¿Qué incluye un kit de cable RS232?**

• El kit de cable SkyLink RS232 viene con un conector DB9F y se ajusta al pinout estándar RS232 para un DB9. Nota: Los cables RS232 para SkyLink son propiedad de y solo están disponibles en Blue Sky Network. Póngase en contacto con sales@blueskynetwork.com o con su distribuidor para comprar.

#### **10. Recibí un Arnés Pigtail DC para Skylink. ¿Cuáles son sus especificaciones?**

• Este es el cable que recibe si solicita el Cable de Interfaz de Alimentación actualmente etiquetado 'SL100-IS, SkyLink 10' con QuickPosition (QPos). Las especificaciones son las siguientes:

#### **PAR**Á**METROS DE FUNCIONAMIENTO Eléctricos**

- Alimentación externa:
	- o 10-34 VDC (potencia nominal de 12V)
	- o POE
- Cableado

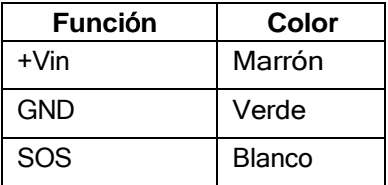

#### **Manejo del Dispositivo**

#### **11. ¿Cómo priorizo el enrutamiento de datos para usar GSM o SAT primero?**

• Diríjase a la pantalla del Administrador de Conexiones en la Interfaz del Dispositivo de SkyLink. Seleccione la configuración deseada en el menú desplegable Enrutamiento de Datos y guarde la selección. Los ajustes se aplican inmediatamente.

**NOTA**: Iridium QoS (también llamado flujos de datos secundarios de Iridium) no es compatible con Certus 100, por lo tanto, BSN no puede ofrecer prioridades por flujo o VLAN sobre el enlace de Iridium.

#### **12. ¿Dónde puedo encontrar las versiones actuales del firmware satelital y de SkyLink?**

• La pantalla de Estado de la Interfaz del Dispositivo SkyLink tiene las versiones actuales de hardware y software de la unidad. 'SYN267 REV F' se refiere a los chipsets/revisión de hardware y '2.02-210627- 0009' se refiere a la revisión de firmware/fecha/hora. La pantalla de Diagnóstico contiene la versión actual del módem Certus 9770.

#### SkyLink User Guide v2.6

## **13. ¿Cómo puedo administrar una flota de dispositivos SkyLink?**

• El portal SkyLink Cloud Services le permite configurar, monitorear y administrar flotas de dispositivos. Utilice la Interfaz del Dispositivo SkyLink para la administración local de un dispositivo en particular.

#### **14. ¿Cómo configuro mis aplicaciones con un ancho de banda bajo?**

• Vaya a la página Configuración de la aplicación y seleccione la opción para usar menos datos. Tenga en cuenta que no todas las aplicaciones tienen esta capacidad. En el iPhone, 'Low Data Mode' está disponible en la pantalla de Configuración del WiFi para cada red WiFi.

#### **15. ¿Cómo puedo optimizar el uso de mis aplicaciones de teléfono SIP (por ejemplo, GS Wave, Linphone)?**

• A continuación se presentan algunos indicadores de configuración para aplicaciones de teléfono SIP:

Configuraciones para iPhone/Android:

- o Modo avión
- o Configuración del Smartphone > Aplicación Wave Lite > Habilitar el acceso a la 'Red Local'
- o Configuración del Smartphone > Aplicación Wave Lite > Deshabilitar 'Datos Celulares'

Configuraciones para GS Wave:

- o Modo habilitado 'solo WiFi'
- o Nombre de la Cuenta: 510 (510-516 predeterminado disponible)
- $\circ$  Servidor SIP: 192.168.111.1 (a menos que se haya cambiado la IP de la Interfaz del Dispositivo de SkyLink)
- o ID del Usuario SIP: 510
- o ID de Autenticación: 510
- o Contraseña: 510

Configuraciones adicionales para otras aplicaciones de teléfono SIP (Linphone, etc.):

o Codecs (si la configuración está disponible): Habilitar – A-LAW, 722. Deshabilitar – U-LAW

#### **TOC BOX y Paquete de Baterías**

#### **16. ¿Cuál es el rendimiento de la batería del Paquete de Baterías de SkyLink?**

• El Paquete de Baterías de SkyLink tiene un tiempo de duración de hasta 48 horas basado en un ciclo de trabajo típico de 80/20 (en espera/transmisión) (especificaciones sujetas a cambios).

#### **17. ¿Cuál es el rendimiento de la batería del TOC BOX de SkyLink?**

- Las 2 baterías conectadas al sistema proporcionan hasta 28 horas de funcionamiento continuo en modo normal y hasta 10 horas en modo pico (especificaciones sujetas a cambios).
- 18. ¿El Paquete de Baterías de SkyLink es seguro/está aprobado para llevarlo con el equipaje de mano en **el avión?**
	- Sí, el Paquete de Baterías cumple con los requisitos actuales de la TSA para el equipaje de mano.

#### **Otros**

- 19. ¿Cuál es la distancia de seguridad que se debe mantener entre el Data Gateway y la interacción **humana?**
	- Para evitar la exposición a la radiación de la antena, el personal debe mantener una distancia segura de 30 cm. (11,8 pulgadas) como mínimo de la unidad, mientras está en funcionamiento.

#### **20. ¿Por qué hay una diferencia de facturación entre el uso de datos visto en mi dispositivo SkyLink y mi factura?**

▪ La función de facturación del dispositivo SkyLink es solo una aproximación, similar a lo que se ve en el teléfono celular versus una factura de su proveedor de servicios.

#### **21. ¿Se sobrecalentará mi dispositivo si lo dejo fuera durante demasiado tiempo?**

.

• El dispositivo SkyLink funciona normalmente en temperaturas entre -40°C - +70°C. La exposición prolongada a temperaturas fuera de este rango puede causar que el dispositivo pierda funcionalidad.

## **SOPORTE TÉCNICO**

Blue Sky Network se compromete a brindar el más alto nivel de servicio y soporte. Si tiene alguna pregunta o inquietud, no dude en contactarnos por correo electrónico o teléfono; la información de contacto está disponible en la parte inferior de esta página. Para autoayuda, por favor visite [https://blueskynetwork.com/support.](https://blueskynetwork.com/support)

¡Gracias por elegirnos!

El Equipo de Blue Sky Network.

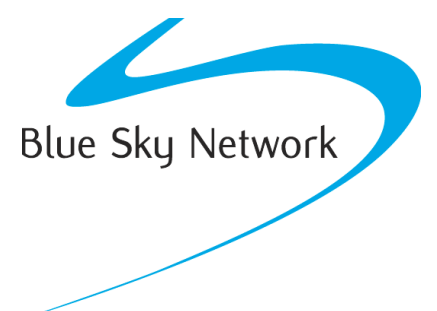

Blue Sky Network, 16559 N 92nd St, Suite 101, Scottsdale, AZ 85260

Phone: +1 858-551-3894

Email: [support@blueskynetwork.com](mailto:support@blueskynetwork.com) | Website: [www.blueskynetwork.com](http://www.blueskynetwork.com/)